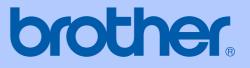

# USER'S GUIDE

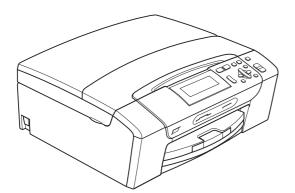

## DCP-395CN

Version 0

ARL/ASA/NZ

| If you need to call Customer Service                                                                                                    |
|----------------------------------------------------------------------------------------------------|
| Please complete the following information for future reference:                                                                                                    |
| Model Number: DCP-395CN                                                                                                    |
| Serial Number: <sup>1</sup>                                                                                                    |
| Date of Purchase:                                                                                                    |
| Place of Purchase:                                                                                                    |
| <sup>1</sup> The serial number is on the back of the unit. Retain<br>this User's Guide with your sales receipt as a<br>permanent record of your purchase, in the event of<br>theft, fire or warranty service. |

#### Register your product on-line at

#### http://www.brother.com/registration/

By registering your product with Brother, you will be recorded as the original owner of the product. Your registration with Brother:

- may serve as confirmation of the purchase date of your product should you lose your receipt;
- may support an insurance claim by you in the event of product loss covered by insurance.

## **Compilation and Publication Notice**

Under the supervision of Brother Industries Ltd., this manual has been compiled and published, covering the latest product descriptions and specifications.

The contents of this manual and the specifications of this product are subject to change without notice.

Brother reserves the right to make changes without notice in the specifications and materials contained herein and shall not be responsible for any damages (including consequential) caused by reliance on the materials presented, including but not limited to typographical and other errors relating to the publication.

## **Table of Contents**

## Section I General

| 1 | General Information                                          | 2  |
|---|--------------------------------------------------------------|----|
|   | Using the documentation                                      | 2  |
|   | Symbols and conventions used in the documentation            | 2  |
|   | Accessing the Software User's Guide and Network User's Guide | 2  |
|   | Viewing Documentation                                        | 2  |
|   | Accessing Brother Support (Windows <sup>®</sup> )            | 5  |
|   | Control panel overview                                       | 6  |
|   | LCD display indications                                      | 7  |
|   | Basic Operations                                             | 8  |
|   | Warning LED indications                                      | 8  |
| 2 | Loading paper and documents                                  | 9  |
|   | Loading paper and other print media                          |    |
|   | Loading envelopes and postcards                              |    |
|   | Loading photo paper                                          | 13 |
|   | Removing small printouts from the machine                    | 14 |
|   | Printable area                                               | 15 |
|   | Acceptable paper and other print media                       | 16 |
|   | Recommended print media                                      | 16 |
|   | Handling and using print media                               | 17 |
|   | Choosing the right print media                               | 18 |
|   | Loading documents                                            | 20 |
|   | Using the scanner glass                                      | 20 |
|   | Scannable area                                               | 20 |
| 3 | General setup                                                | 21 |
|   | Paper settings                                               | 21 |
|   | Paper Type                                                   |    |
|   | Paper Size                                                   |    |
|   | Sleep Mode                                                   |    |
|   | LCD display                                                  |    |

| Changing LCD language                   | 22 |
|-----------------------------------------|----|
| LCD Contrast                            |    |
| Setting the backlight brightness        | 23 |
| Setting the Dim Timer for the backlight |    |
| Printing Reports                        | 23 |
| How to print a report                   |    |
|                                         |    |
|                                         |    |
|                                         |    |

## Section II Copy

4

| Making copies                                  | 26 |
|------------------------------------------------|----|
| How to copy                                    |    |
| Making a single copy                           |    |
| Making multiple copies                         |    |
| Stop copying                                   |    |
| Copy options                                   |    |
| Changing copy speed and quality                |    |
| Enlarging or reducing the image copied         |    |
| Making N in 1 copies or a poster (Page Layout) |    |
| Adjusting Brightness and Contrast              |    |
| Ink Save Mode                                  |    |
| Paper options                                  |    |
| Book Copy                                      |    |
| Watermark Copy                                 |    |
| Setting your changes as a new default          |    |
| Restoring all settings to the factory settings |    |

## **Section III Direct Printing**

## 5 Printing photos from a memory card or USB Flash memory drive

| PhotoCapture Center™ Operations                                    | 36 |
|--------------------------------------------------------------------|----|
| Printing from a memory card or USB Flash memory drive without a PC |    |
| Scanning to a memory card or USB Flash memory drive without a PC   | 36 |
| Using PhotoCapture Center™ from your computer                      | 36 |
| Using a memory card or USB Flash memory drive                      | 36 |
| Memory cards or a USB Flash memory drive folder structure          | 37 |
| Getting started                                                    | 38 |
| Entering PhotoCapture mode                                         | 39 |
| Print Images                                                       | 39 |
| View Photos                                                        | 39 |
| Print Index (Thumbnails)                                           | 40 |
| Printing Photos                                                    | 41 |
| Enhance Photos                                                     | 41 |
| Search by Date                                                     | 44 |
| Print All Photos                                                   | 45 |
| Slide show                                                         |    |
| Trimming                                                           | 46 |
| DPOF printing                                                      | 46 |

| PhotoCapture Center M print settings                   |    |
|--------------------------------------------------------|----|
| Print Speed and Quality                                | 48 |
| Paper options                                          |    |
| Adjusting Brightness, Contrast and Colour              | 49 |
| Cropping                                               |    |
| Borderless printing                                    | 50 |
| Date Print.                                            |    |
| Setting your changes as a new default                  | 51 |
| Restoring all settings to the factory settings         | 51 |
| Scan to a memory card or USB Flash memory drive        | 51 |
| Entering Scan mode                                     | 51 |
| How to scan to a memory card or USB Flash memory drive | 52 |
| Auto Crop                                              | 53 |
| How to set new default                                 | 54 |
| How to reset to factory settings                       | 54 |
| Understanding the Error Messages                       | 54 |

### 6 Printing photos from a camera

| Printing photos directly from a PictBridge camera                   |    |
|---------------------------------------------------------------------|----|
| PictBridge requirements                                             | 55 |
| Setting your digital camera                                         | 55 |
| Printing Images                                                     | 56 |
| DPOF printing                                                       | 56 |
| Printing photos directly from a digital camera (without PictBridge) | 57 |
| Printing Images                                                     | 57 |
| Understanding the Error Messages                                    | 58 |

## **Section IV Software**

| 7 | Software and Network features | 60 |
|---|-------------------------------|----|
|---|-------------------------------|----|

## **Section V** Appendixes

## A Safety and Legal

| Choosing a location                                            | 62 |
|----------------------------------------------------------------|----|
| To use the machine safely                                      |    |
| Important safety instructions                                  | 67 |
| IMPORTANT - For your safety                                    | 68 |
| LAN connection                                                 |    |
| Radio interference                                             |    |
| International ENERGY STAR <sup>®</sup> Qualification Statement | 68 |
| Legal limitations for copying                                  | 69 |
| Trademarks                                                     | 70 |
|                                                                |    |

55

### B Troubleshooting and Routine Maintenance

| Troubleshooting                                | 71 |
|------------------------------------------------|----|
| If you are having difficulty with your machine | 71 |
| Error and Maintenance messages                 | 76 |
| Error animation                                |    |
| Printer jam or paper jam                       |    |
| Routine maintenance                            |    |
| Replacing the ink cartridges                   |    |
| Cleaning the outside of the machine            |    |
| Cleaning the scanner glass                     |    |
| Cleaning the machine's printer platen          |    |
| Cleaning the paper pick-up rollers             |    |
| Cleaning the print head                        |    |
| Checking the print quality                     |    |
| Checking the print alignment                   |    |
| Checking the ink volume                        |    |
| Machine Information                            |    |
| Checking the serial number                     |    |
| Reset functions                                |    |
| How to reset the machine                       |    |
| Packing and shipping the machine               | 90 |
|                                                |    |

#### C Menu and Features

| On-screen programming |   |
|-----------------------|---|
| Menu table            |   |
| Memory storage        |   |
| Mode and menu keys    |   |
| Menu table            |   |
|                       | • |

### D Specifications

| General               | 106 |
|-----------------------|-----|
|                       |     |
| Print media           |     |
| Сору                  |     |
| PhotoCapture Center™  |     |
| PictBridge            | 111 |
| Scanner               |     |
| Printer               |     |
| Interfaces            |     |
| Computer requirements | 115 |
| Consumable items      |     |
| Network (LAN)         | 117 |
|                       |     |

| Е | Glossary | 118 |
|---|----------|-----|
| F | Index    | 119 |

V

93

## **Section I**

# General

| General Information         | 2  |
|-----------------------------|----|
| Loading paper and documents | 9  |
| General setup               | 21 |

## **General Information**

## Using the documentation

Thank you for buying a Brother machine! Reading the documentation will help you make the most of your machine.

#### Symbols and conventions used in the documentation

The following symbols and conventions are used throughout the documentation.

- Bold Bold typeface identifies specific button on the machine's control panel, on the computer screen.
- Italics Italicized typeface emphasizes an important point or refers you to a related topic.
- Text in Courier New font Courier identifies messages on the New LCD of the machine.

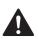

#### WARNING

Warnings tell you what to do to prevent possible personal injury.

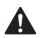

## CAUTION

Cautions specify procedures you must follow or avoid to prevent possible minor injuries.

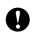

#### IMPORTANT

IMPORTANT describes procedures you must follow or avoid to prevent possible machine problems or damage to other objects.

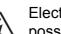

Electrical Hazard icons alert you to a possible electrical shock.

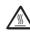

Hot Surface icons warn you not to touch machine parts that are hot.

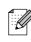

Notes tell you how you should respond to a situation that may arise or give tips about how the current operation works with other features.

## Accessing the Software User's Guide and Network User's Guide

This User's Guide does not contain all the information about the machine such as how to use the advanced features of Printer, Scanner and Network. When you are ready to learn detailed information about these operations, read Software User's Guide and Network User's Guide.

## Viewing Documentation

#### Viewing Documentation (Windows<sup>®</sup>)

To view the documentation, from the **Start** menu, point to Brother, DCP-XXXX (where XXXX is your model name) from the programs group, and then choose User's Guides in HTML format.

If you have not installed the software, you can find the documentation by following the instructions below:

1 Turn on your PC. Insert the Brother CD-ROM into your CD-ROM drive.

#### 🖉 Note

If the Brother screen does not appear automatically, go to **My Computer** (**Computer**), double-click the CD-ROM icon, and then double-click **start.exe**.

2 If the model name screen appears, click your model name.

If the language screen appears, click your language. The CD-ROM Top Menu will appear.

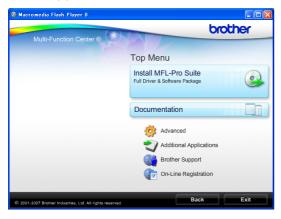

#### 4

#### Click Documentation.

Click the documentation you want to read.

HTML documents: Software User's Guide and Network User's Guide in HTML format.

This format is recommended for viewing on your computer.

PDF documents: User's Guide for stand-alone operations, Software User's Guide and Network User's Guide in PDF format.

This format is recommended for printing the manuals. Click to go to the Brother Solutions Center, where you can view or download the PDF documents. (Internet access and PDF Reader software are required.)

#### How to find Scanning instructions

There are several ways you can scan documents. You can find the instructions as follows:

#### Software User's Guide

 Scanning (For Windows<sup>®</sup> 2000 Professional/Windows<sup>®</sup> XP and Windows Vista<sup>®</sup>)

- ControlCenter3

   (For Windows<sup>®</sup> 2000
   Professional/Windows<sup>®</sup> XP and Windows Vista<sup>®</sup>)
- Network Scanning

#### ScanSoft™ PaperPort™ 11SE with OCR How-to-Guides

#### (Not available in Hong Kong and Taiwan)

The complete ScanSoft<sup>™</sup> PaperPort<sup>™</sup> 11SE with OCR How-to-Guides can be viewed from the Help selection in the ScanSoft<sup>™</sup> PaperPort<sup>™</sup> 11SE application.

## Presto! PageManager User's Guide (Hong Kong and Taiwan users only)

Instructions for scanning directly from Presto! PageManager. The complete Presto! PageManager User's Guide can be viewed from the Help selection in the Presto! PageManager application.

## Viewing Documentation (Macintosh)

Turn on your Macintosh. Insert the Brother CD-ROM into your CD-ROM drive. The following window will appear.

| 🔴 🔿 🔿                    | L-Pro Suite          | $\bigcirc$ |
|--------------------------|----------------------|------------|
| ×                        |                      |            |
|                          | VISE                 | ſ          |
| Start Here OSX           | Presto! PageManager  |            |
| Utilities                | Documentation        |            |
| ()<br>HTTP               | ШТР                  |            |
| Brother Solutions Center | On-Line Registration |            |
|                          |                      | ٣          |

- 2 Double-click the **Documentation** icon.
- 3 Double-click your language folder.
- 4 Double-click top.html to view the Software User's Guide and Network User's Guide in HTML format.

| 0 0  | 🚞 English          | $\bigcirc$ |
|------|--------------------|------------|
|      |                    |            |
| html | HTML<br>top bottom |            |
| ntmi | top.htm            |            |
|      |                    |            |
|      |                    | 1.         |

- Click the documentation you want to read.
  - Software User's Guide
  - Network User's Guide

#### How to find Scanning instructions

There are several ways you can scan documents. You can find the instructions as follows:

#### Software User's Guide

- Scanning (Mac OS X 10.3.9 - 10.5.x)
- ControlCenter2 (Mac OS X 10.3.9 - 10.5.x)
- Network Scanning (Mac OS X 10.3.9 - 10.5.x)

#### Presto! PageManager User's Guide

The complete Presto! PageManager User's Guide can be viewed from the Help selection in the Presto! PageManager application.

## Accessing Brother Support (Windows<sup>®</sup>)

You can find all the contacts you will need, such as Web support (Brother Solutions Center) on the Brother CD-ROM.

Click Brother Support on the Top Menu. The following screen will appear:

| 64                      | brothe                   |
|-------------------------|--------------------------|
| Multi-Function Center ® | Top Menu 🕤               |
|                         | Brother Support          |
|                         | Brother Home Page        |
|                         | Brother Solutions Center |
|                         | Supplies Information     |
|                         | Brother CreativeCenter   |
|                         |                          |
|                         |                          |
|                         |                          |
|                         |                          |

- To access our web site (<u>http://www.brother.com</u>), click Brother Home Page.
- For the latest news and product support information (<u>http://solutions.brother.com</u>), click Brother Solutions Center.
- To visit our web site for original Brother Supplies (<u>http://www.brother.com/original/</u>), click
   Supplies Information.
- To access the Brother CreativeCenter (<u>http://www.brother.com/creativecenter/</u>) for FREE photo projects and printable downloads, click Brother Creative Center.
- To return to the Top Menu, click Back or if you have finished, click Exit.

## **Control panel overview**

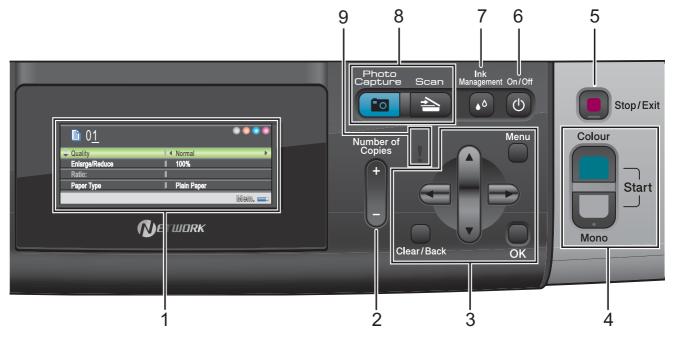

#### 1 LCD (liquid crystal display)

Displays messages on the screen to help you set up and use your machine.

Also, you can adjust the angle of the LCD screen by lifting it.

#### 2 Number of Copies

Use this key to make multiple copies.

#### 3 Menu keys:

#### ■ < or >

Press to scroll backward or forward to a menu selection.

Also, press to choose options.

■ ▲ or ▼

Press to scroll through the menus and options.

#### Clear/Back

Press to go back to the previous menu level.

#### Menu

Lets you access the main menu to program the machine.

#### OK

Lets you choose a setting.

#### 4 Start keys:

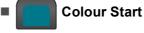

Lets you start making copies in full colour. Also lets you start a scanning operation (in colour or mono, depending on the scanning setting in the ControlCenter software).

## Mono Start

Lets you start making copies in monochrome. Also lets you start a scanning operation (in colour or mono, depending on the scanning setting in the ControlCenter software).

#### Stop/Exit

Stops an operation or exits from a menu.

#### 6 On/Off

5

You can turn the machine on and off. If you turn the machine off, it will still periodically clean the print head to maintain print quality. To prolong print head life, provide the best ink cartridge economy, and maintain print quality, you should keep your machine connected to the power at all times.

#### 7 Ink Management

Lets you clean the print head, check the print quality, and check the available ink volume.

#### 8 Mode keys:

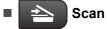

Lets you access Scan mode.

#### Photo Capture

Lets you access PhotoCapture Center™ mode.

#### 9 Varning LED

Turns orange and blinks when the LCD displays an error or an important status message.

## LCD display indications

The LCD display shows the mode the machine is in, the current settings, and the available ink volume.

|                     |             | 1      |
|---------------------|-------------|--------|
|                     |             |        |
| <b>〕</b> 0 <u>1</u> |             |        |
| Quality             | Normal      | ▶      |
| Enlarge/Reduce      | l 100%      |        |
| Ratio:              | 1           |        |
| Paper Type          | Plain Paper |        |
|                     |             | Mem. 茾 |
|                     |             |        |
|                     |             | 2      |

1 Ink indicator

Lets you see the available ink volume.

2 Memory Status

Lets you see the available memory in the machine.

### **Basic Operations**

The following steps show how to change a setting in the machine. In this example the Paper Type setting is changed from Plain Paper to Inkjet Paper.

#### 1 Press Menu.

Press ▲ or ▼ to choose General Setup.

| 🗢 General Setup |   | ►                   |
|-----------------|---|---------------------|
| Network         | 1 |                     |
| Print Reports   | 1 |                     |
| Machine Info.   | 1 |                     |
| Initial Setup   | 1 |                     |
|                 |   |                     |
| MENU            |   | Select & Press 🔘 OK |

Press OK.

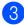

3 Press ▲ or ▼ to choose Paper Type.

4 Press **∢or ▶ to choose** Inkjet Paper. Press OK.

You can see the current setting on the LCD:

| General Setup |                    |
|---------------|--------------------|
| 🗢 Paper Type  | I < Inkjet Paper ► |
| Paper Size    | A4                 |
| LCD Settings  | l                  |
| Sleep Mode    | 5 Mins             |
|               |                    |
| MENU          | Select & Press OK  |

5 Press Stop/Exit.

### Warning LED indications

The Warning LED (light emitting diode) is a light that shows the status of the machine, as shown in the table.

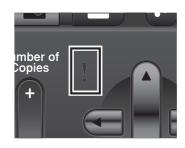

| LED      | DCP status        | Description                                                                                                    |
|----------|-------------------|----------------------------------------------------------------------------------------------------|
| 0<br>Off | Ready             | The DCP is ready for use.                                                                                                    |
| Orange   | Cover open        | The cover is open. Close<br>the cover. (See Error<br>and Maintenance<br>messages on page 76.)                                        |
|          | Cannot Print      | Replace the ink cartridge<br>with a new one. (See<br><i>Replacing the ink</i><br><i>cartridges</i> on page 81.)                      |
|          | Paper error       | Put paper in the tray or<br>clear the paper jam.<br>Check the LCD<br>message. (See Error<br>and Maintenance<br>messages on page 76.) |
|          | Other<br>messages | Check the LCD<br>message. (See Error<br>and Maintenance<br>messages on page 76.)                                                     |

2

## Loading paper and documents

# Loading paper and other print media

### 🖉 Note

To print on Photo  $(10 \times 15 \text{ cm})$  or Photo L  $(89 \times 127 \text{ mm})$  paper, you must use the photo paper tray. (See *Loading photo paper* on page 13.)

If the paper support flap is open, close it, and then close the paper support. Pull the paper tray completely out of the machine.

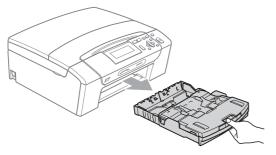

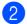

Lift the output paper tray cover (1).

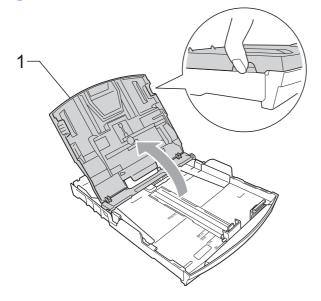

With both hands, gently press and slide the paper side guides (1) and the paper length guide (2) to fit the paper size. Make sure that the triangular marks (3) on the paper side guides (1) and paper length guide (2) line up with the marks for the paper size you are using.

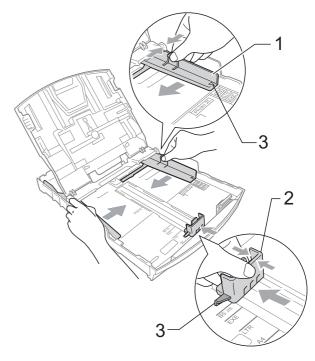

#### 🖉 Note

When you use Legal size paper, press and hold the universal guide release button (1) as you slide out the front of the paper tray.

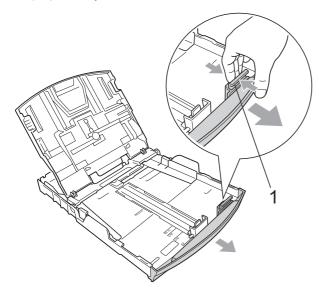

4 Fan the stack of paper well to avoid paper jams and misfeeds.

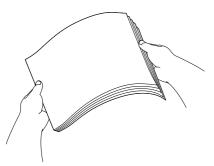

#### **IMPORTANT**

Always make sure that the paper is not curled.

5 Gently put the paper into the paper tray print side down and top edge in first. Check that the paper is flat in the tray.

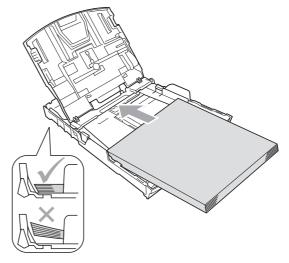

#### IMPORTANT

Be careful that you do not push the paper in too far; it may lift at the back of the tray and cause feed problems.

6 Gently adjust the paper side guides (1) to fit the paper with both hands. Make sure the paper side guides touch the sides of the paper.

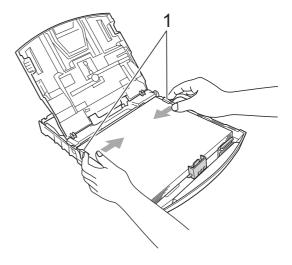

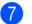

Close the output paper tray cover.

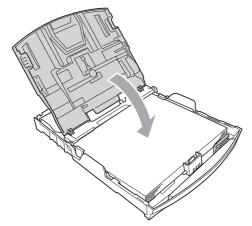

8 Slowly push the paper tray completely into the machine.

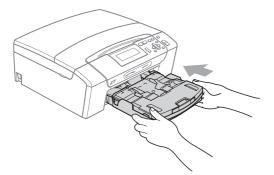

9 While holding the paper tray in place, pull out the paper support (①) until it clicks, and then unfold the paper support flap (②).

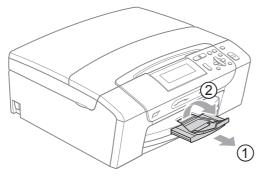

## **IMPORTANT**

DO NOT use the paper support flap for Legal size paper.

## Loading envelopes and postcards

#### About envelopes

- Use envelopes that weigh between 80 to 95 gsm.
- Some envelopes need margin settings to be set in the application. Make sure you do a test print first before printing many envelopes.

### IMPORTANT

DO NOT use any of the following types of envelopes, as they will cause paper feed problems:

- That are of a baggy construction.
- That are embossed (have raised writing on them).
- That have clasps or staples.
- That are pre-printed on the inside.

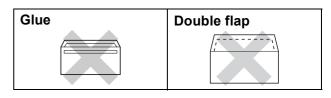

Occasionally you may experience paper feed problems caused by the thickness, size and flap shape of the envelopes you are using.

#### How to load envelopes and postcards

Before loading, press the corners and sides of envelopes or postcards to make them as flat as possible.

### **IMPORTANT**

If envelopes or postcards are 'doublefeeding,' put one envelope or postcard in the paper tray at a time.

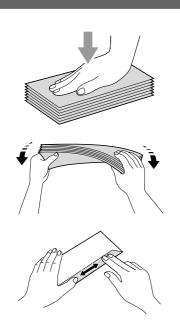

2 Put envelopes or postcards in the paper tray with the address side down and the leading edge (top of the envelopes) in first. With both hands, gently press and slide the paper side guides (1) and paper length guide (2) to fit the size of the envelopes or postcards.

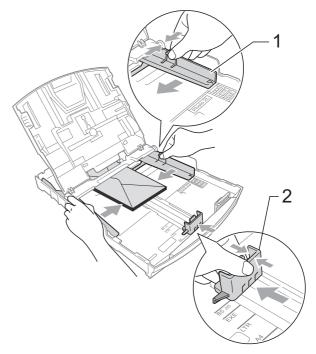

#### If you have problems printing on envelopes with the flap on the short edge, try the following suggestions:

1

Open the envelope flap.

Put the envelope into the paper tray with the address side down and the flap positioned as shown in the illustration.

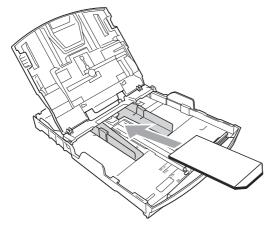

3 Adjust the size and margin in your application.

## Loading photo paper

Use the photo paper tray which has been assembled on the top of the output paper tray cover to print on Photo ( $10 \times 15$  cm) and Photo L ( $89 \times 127$  mm) size paper. When you use the photo paper tray, you do not have to take out the paper that is in the tray beneath it.

1 Squeeze the blue photo paper tray release button (1) using your right index finger and thumb and push the photo paper tray forward until it clicks into the photo printing position (2).

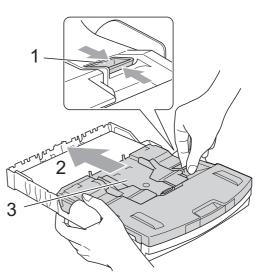

3 Photo Paper Tray

Press and slide the paper side guides (1) and paper length guide (2) to fit the paper size.

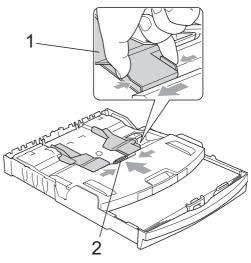

3 Put the photo paper into the photo paper tray and gently adjust the paper side guides to the paper.

Make sure the paper side guides touch the sides of the paper. Check that the paper is flat in the tray.

### 🖉 Note

- Be careful that you do not push the paper in too far; it may lift at the back of the tray and cause feed problems.
- Always make sure that the paper is not curled.
- 4 When you have finished printing photos return the photo paper tray to the *normal* printing position.

Squeeze the blue photo paper tray release button (1) using your right index finger and thumb and pull the photo paper tray back until it clicks (2).

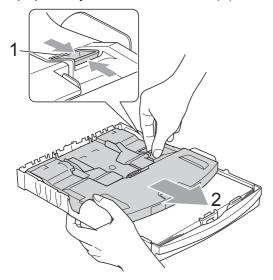

## Removing small printouts from the machine

When the machine ejects small paper onto the output paper tray cover you may not be able to reach it. Make sure printing has finished, and then pull the tray completely out of the machine.

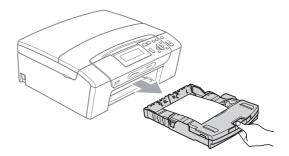

#### **Printable area**

The printable area depends on the settings in the application you are using. The figures below show the unprintable areas on cut sheet paper and envelopes. The machine can print in the shaded areas of cut sheet paper when the Borderless print feature is available and turned on. (See *Printing* for Windows<sup>®</sup> or *Printing and Faxing* for Macintosh in the *Software User's Guide* on the CD-ROM.)

#### **Cut Sheet Paper**

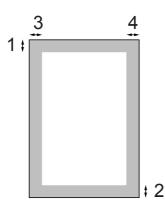

#### Envelopes

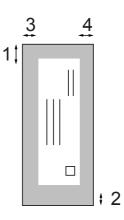

|           | Тор (1) | Bottom (2) | Left (3) | Right (4) |
|-----------|---------|------------|----------|-----------|
| Cut Sheet | 3 mm    | 3 mm       | 3 mm     | 3 mm      |
| Envelopes | 12 mm   | 24 mm      | 3 mm     | 3 mm      |

### 🖉 Note

The Borderless feature is not available for envelopes.

# Acceptable paper and other print media

The print quality can be affected by the type of paper you use in the machine.

To get the best print quality for the settings you have chosen, always set the Paper Type to match the type of paper you load.

You can use plain paper, inkjet paper (coated paper), glossy paper, transparencies and envelopes.

We recommend testing various paper types before buying large quantities.

For best results, use the Brother paper.

- When you print on inkjet paper (coated paper), transparencies and glossy paper, be sure to choose the correct print media in the 'Basic' tab of the printer driver or in the Paper Type setting of the menu (See Paper Type on page 31).
- When you print on Brother photo paper, load one extra sheet of the same photo paper in the paper tray. An extra sheet has been included in the paper package for this purpose.
- When you use transparencies or photo paper, remove each sheet at once to prevent smudging or paper jams.
- Avoid touching the printed surface of the paper immediately after printing; the surface may not be completely dry and may stain your fingers.

### **Recommended print media**

To get the best print quality, we suggest using Brother paper. (See table below.)

If Brother paper is not available in your country, we recommend testing various papers before purchasing large quantities.

We recommend using '3M Transparency Film' when you print on transparencies.

#### **Brother paper**

| Paper Type               | ltem    |
|--------------------------|---------|
| A4 Plain                 | BP60PA  |
| A4 Glossy Photo          | BP71GA4 |
| A4 Inkjet (Matte)        | BP60MA  |
| $10 \times 15$ cm Glossy | BP71GP  |

## Handling and using print media

- Store paper in its original packaging, and keep it sealed. Keep the paper flat and away from moisture, direct sunlight and heat.
- Avoid touching the shiny (coated) side of photo paper. Load photo paper with the shiny side facing down.
- Avoid touching either side of transparencies because they absorb water and perspiration easily, and this may cause decreased output quality. Transparencies designed for laser printers/copiers may stain your next document. Use only transparencies recommended for inkjet printing.

#### Improper Setup

DO NOT use the following kinds of paper:

• Damaged, curled, wrinkled, or irregularly shaped paper

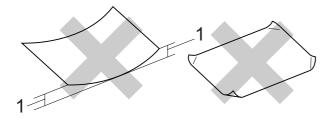

- 1 2 mm or greater
- · Extremely shiny or highly textured paper
- Paper that cannot be arranged uniformly when stacked
- Paper made with a short grain

## Paper capacity of the output paper tray cover

Up to 50 sheets of 20 lb Letter or 80 gsm A4 paper.

Transparencies and photo paper must be picked up from the output paper tray cover one page at a time to avoid smudging.

## Choosing the right print media

### Paper type and size for each operation

| Paper Type     | Paper Size             |                                                 | Usage |                  |         |
|----------------|------------------------|-------------------------------------------------|-------|------------------|---------|
|                |                        |                                                 | Сору  | Photo<br>Capture | Printer |
| Cut Sheet      | Letter                 | 215.9 $\times$ 279.4 mm (8 1/2 $\times$ 11 in.) | Yes   | Yes              | Yes     |
|                | A4                     | 210 $\times$ 297 mm (8.3 $\times$ 11.7 in.)     | Yes   | Yes              | Yes     |
|                | Legal                  | 215.9 $\times$ 355.6 mm (8 1/2 $\times$ 14 in.) | Yes   | _                | Yes     |
|                | Executive              | 184 $\times$ 267 mm (7 1/4 $\times$ 10 1/2 in.) | _     | _                | Yes     |
|                | JIS B5                 | $182\times257$ mm (7.2 $\times$ 10.1 in.)       | _     | _                | Yes     |
|                | A5                     | 148 × 210 mm (5.8 × 8.3 in.)                    | Yes   | _                | Yes     |
|                | A6                     | 105 × 148 mm (4.1 × 5.8 in.)                    | _     | _                | Yes     |
| Cards          | Photo                  | 10 × 15 cm (4 × 6 in.)                          | Yes   | Yes              | Yes     |
|                | Photo L                | 89 $\times$ 127 mm (3 1/2 $\times$ 5 in.)       | _     | _                | Yes     |
|                | Photo 2L               | $13 \times 18$ cm (5 $\times$ 7 in.)            | _     | Yes              | Yes     |
|                | Index Card             | 127 $\times$ 203 mm (5 $\times$ 8 in.)          | _     | _                | Yes     |
|                | Postcard 1             | 100 $\times$ 148 mm (3.9 $\times$ 5.8 in.)      | _     | _                | Yes     |
|                | Postcard 2<br>(Double) | 148 $\times$ 200 mm (5.8 $\times$ 7.9 in.)      | -     | -                | Yes     |
| Envelopes      | C5<br>Envelope         | 162 × 229 mm (6.4 × 9 in.)                      | -     | -                | Yes     |
|                | DL<br>Envelope         | 110 $\times$ 220 mm (4.3 $\times$ 8.7 in.)      | -     | -                | Yes     |
|                | COM-10                 | 105 × 241 mm (4 1/8 × 9 1/2 in.)                | _     | _                | Yes     |
|                | Monarch                | 98 × 191 mm (3 7/8 × 7 1/2 in.)                 | _     | _                | Yes     |
|                | JE4<br>Envelope        | 105 $\times$ 235 mm (4.1 $\times$ 9.3 in.)      | -     | -                | Yes     |
| Transparencies | Letter                 | 215.9 $\times$ 279.4 mm (8 1/2 $\times$ 11 in.) | Yes   | _                | Yes     |
|                | A4                     | 210 $\times$ 297 mm (8.3 $\times$ 11.7 in.)     | Yes   | _                | Yes     |
|                | Legal                  | 215.9 $\times$ 355.6 mm (8 1/2 $\times$ 14 in.) | Yes   | -                | Yes     |
|                | A5                     | 148 $\times$ 210 mm (5.8 $\times$ 8.3 in.)      | Yes   | -                | Yes     |

| Paper Type     |                    | Weight        | Thickness       | No. of<br>sheets |
|----------------|--------------------|---------------|-----------------|------------------|
| Cut<br>Sheet   | Plain Paper        | 64 to 120 gsm | 0.08 to 0.15 mm | 100 <sup>1</sup> |
|                | Inkjet Paper       | 64 to 200 gsm | 0.08 to 0.25 mm | 20               |
|                | Other Glossy Paper | Up to 220 gsm | Up to 0.25 mm   | 20 <sup>23</sup> |
| Cards          | Photo Card         | Up to 220 gsm | Up to 0.25 mm   | 20 <sup>23</sup> |
|                | Index Card         | Up to 120 gsm | Up to 0.15 mm   | 30               |
|                | Postcard           | Up to 200 gsm | Up to 0.25 mm   | 30               |
| Envelopes      |                    | 75 to 95 gsm  | Up to 0.52 mm   | 10               |
| Transparencies |                    | -             | -               | 10               |

#### Paper weight, thickness and capacity

<sup>1</sup> Up to 100 sheets of 80 gsm (20 lb) paper.

<sup>2</sup> For Photo 10×15cm paper and Photo L paper, use the photo paper tray. (See *Loading photo paper* on page 13.)

<sup>3</sup> BP71 260 gsm paper is especially designed for Brother inkjet machines.

## Loading documents

#### Using the scanner glass

You can use the scanner glass to copy or scan pages of a book or one page at a time.

#### **Document Sizes Supported**

| Leng | jth: | Up to 297 mm   |
|------|------|----------------|
| Widt | h:   | Up to 215.9 mm |
| Weig | ght: | Up to 2 kg     |

#### How to load documents

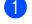

Lift the document cover.

2 Using the document guidelines on the left and top, place the document face down in the upper left corner of the scanner glass.

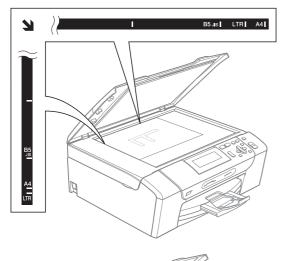

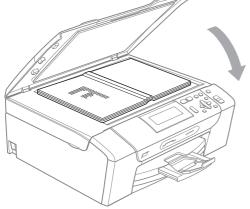

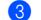

Close the document cover.

## **IMPORTANT**

If you are scanning a book or thick document, DO NOT slam the cover down or press on it.

#### Scannable area

The scannable area depends on the settings in the application you are using. The figures below show unscannable areas.

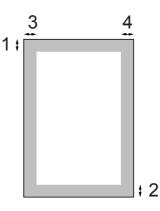

| Usage | Document<br>Size | Тор (1)    | Left (3)  |
|-------|------------------|------------|-----------|
|       |                  | Bottom (2) | Right (4) |
| Сору  | Letter           | 3 mm       | 3 mm      |
|       | A4               | 3 mm       | 3 mm      |
| Scan  | Letter           | 3 mm       | 3 mm      |
|       | A4               | 3 mm       | 3 mm      |

## **General setup**

## Paper settings

### **Paper Type**

To get the best print quality, set the machine for the type of paper you are using.

#### Press Menu.

Press ▲ or ▼ to choose General Setup. Press OK.

**3** Press ▲ or ▼ to choose Paper Type.

4 Press ◀ or ► to choose Plain Paper, Inkjet Paper, Brother BP71, Other Glossy **Of** Transparency. Press OK.

5 Press Stop/Exit.

#### 🖉 Note

The machine ejects paper with printed surfaces face up onto the paper tray in front of the machine. When you use transparencies or glossy paper, remove each sheet at once to prevent smudging or paper jams.

#### **Paper Size**

You can use five sizes of paper for printing copies: Letter, Legal, A4, A5, and  $10 \times 15$  cm. When you load a different size of paper in the machine, you will need to change the paper size setting at the same time.

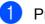

Press Menu.

Press ▲ or ▼ to choose General Setup. Press OK.

**Press** ▲ or **▼** to choose Paper Size.

4 Press  $\triangleleft$  or  $\triangleright$  to choose A4, A5, 10x15cm, Letter **Or** Legal. Press OK.

Press Stop/Exit.

## **Sleep Mode**

You can choose how long the machine must be idle (from 1 to 60 minutes) before it goes into sleep mode. The timer will restart if any operation is carried out on the machine.

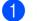

Press Menu.

- Press ▲ or ▼ to choose General Setup. Press OK.
- 3 Press ▲ or ▼ to choose Sleep Mode.

Press ◄ or ► to choose 1Min, 2Mins, 3Mins, 5Mins, 10Mins, 30Mins or 60Mins which is the length of time the machine is idle before entering sleep mode. Press OK.

5 Press Stop/Exit.

## LCD display

## **Changing LCD language**

You can change the LCD language.

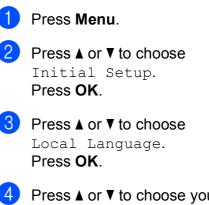

 Press ▲ or ▼ to choose your language. Press OK.

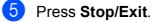

### LCD Contrast

You can adjust the LCD contrast for a sharper and more vivid display. If you are having difficulty reading the LCD, try changing the contrast setting.

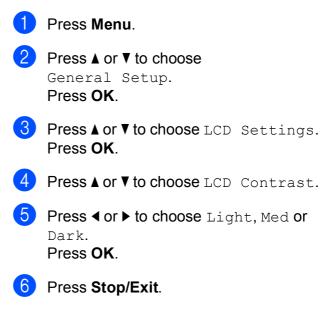

## Setting the backlight brightness

If you are having difficulty reading the LCD, try changing the brightness setting.

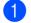

Press Menu.

- Press ▲ or ▼ to choose General Setup. Press OK.
- 3 Press ▲ or ▼ to choose LCD Settings. Press OK.
- 4 Press ▲ or ▼ to choose Backlight.
- 5 Press ◀ or ► to choose Light, Med or Dark. Press OK.
- 6 Press Stop/Exit.

## Setting the Dim Timer for the backlight

You can set how long the LCD backlight stays on after you go back to the Ready screen.

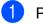

Press Menu.

- Press ▲ or ▼ to choose General Setup. Press OK.
- 3 Press ▲ or ▼ to choose LCD Settings. Press OK.
- 4 Press ▲ or ▼ to choose Dim Timer.
  - Press ◀ or ► to choose 10Secs, 20Secs, 30Secs or Off. Press OK.
- 6 Press Stop/Exit.

## **Printing Reports**

The following reports are available:

📕 Help List

A help list showing how to program your machine.

User Settings

Lists your settings.

Network Config

Lists your Network settings.

#### How to print a report

#### Press Menu.

- Press ▲ or ▼ to choose Print Reports. Press OK.
- 3 Press ▲ or ▼ to choose the report you want. Press OK.
- 4 Press Mono Start.
- 5 Press Stop/Exit.

Chapter 3

## **Section II**

# Сору

Making copies

## Making copies

## How to copy

### Making a single copy

- Load your document. (See Loading documents on page 20.)
- 2 Press Mono Start for B&W copy or Colour Start for colour copy.

### Making multiple copies

You can make up to 99 copies in one print run.

- Load your document. (See Loading documents on page 20.)
- 2 Press + or repeatedly until the number of copies you want appears (up to 99).
- 3 Press Mono Start for B&W copy or **Colour Start** for colour copy.

### Stop copying

To stop copying, press Stop/Exit.

## **Copy options**

You can change the copy settings from the default display. The LCD shows:

| 1— 🖹 0 <u>1</u> | • • • •              |
|-----------------|----------------------|
| 🗢 Quality       | 🕴 🖣 Normal 💦 🕨       |
| Enlarge/Reduce  | l 100%               |
| Ratio:          | 1                    |
| Paper Type      | Plain Paper          |
| COPY            | Copy ⇒ Press Start 🗖 |

1 No. of Copies You can enter the number of copies you want by pressing + or - repeatedly.

Press ▲ or ▼ to scroll through the copy options menu.

- Quality (See page 27.)
- Enlarge/Reduce (See page 28.)
- Paper Type (See page 31.)
- Paper Size (See page 31.)
- Brightness (See page 30.)
- Contrast (See page 30.)
- Ink Save Mode (See page 31.)
- Page Layout (See page 29.)
- Book Copy (See page 32.)
- Watermark Copy (See page 32.)
- Set New Default (See page 34.)
- Factory Reset (See page 34.)

When the option you want is highlighted, press OK.

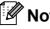

#### Note

Book Copy, Watermark Copy and Ink Save Mode features are supported by technology from Reallusion, Inc.

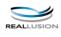

You can change the copy settings temporarily for the next copy.

The machine returns to its default settings after 1 minute.

If you have finished choosing settings, press Mono Start or Colour Start.

If you want to choose more settings, press  $\blacktriangle$  or  $\blacksquare$ .

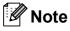

You can save some of the settings that you use most often by setting them as default. These settings will stay until you change them again. (See Setting your changes as a new default on page 34.)

### Changing copy speed and quality

You can choose the copy quality. The factory setting is Normal.

| Fast   | Fast copy speed and lowest<br>amount of ink used. Use this<br>setting to save time (documents to<br>be proof read, large documents or<br>many copies).<br>Even if you set this option the copy<br>speed will be slower with<br>Ink Save Mode, Book Copy Or<br>Watermark Copy turned on. |
|--------|----------------------------------------------------------------------------------------------------|
| Normal | Recommended setting for ordinary print outs. Good copy quality with adequate copy speed.                                                                                                    |
| Best   | Use this setting to copy precise<br>images such as photographs. The<br>highest resolution and slowest<br>speed.                                                                                                    |

- 1 Load your document.
- Enter the number of copies you want.
- 3 Press ▲ or ▼ to choose Quality.
- 4 Press **d** or **b** to choose Fast, Normal or Best. Press OK.
- 5 If you do not want to change additional settings, press Mono Start or Colour Start.

## Enlarging or reducing the image copied

You can choose an enlargement or reduction ratio. If you choose Fit to Page, your machine will adjust the size automatically to the paper size you set.

- Load your document.
- 2 Enter the number of copies you want.
  - Press **▲** or **▼** to choose

Enlarge/Reduce.

- 4 Press ◀ or ▶ to choose 100%, Enlarge, Reduce, Fit to Page, Custom (25-400%).
- 5 Do one of the following:
  - If you choose Enlarge or Reduce press OK and press ◀ or ► to choose the enlargement or reduction ratio you want. Press OK and go to step ⑤.
  - If you choose Custom (25-400%), press OK. Press + or - to enter an enlargement or reduction ratio from 25% to 400%. Press OK and go to step 6.
  - If you choose 100% or Fit to Page, press OK. Go to step 6.

| 198% 10x15cm→A4  |  |  |
|------------------|--|--|
| 186% 10x15cm→LTR |  |  |
| 142% A5→A4       |  |  |
| 100%             |  |  |
| 97% LTR→A4       |  |  |
| 93% A4→LTR       |  |  |
| 83%              |  |  |
| 69% A4→A5        |  |  |
| 47% A4→10x15cm   |  |  |
| Fit to Page      |  |  |
| Custom(25-400%)  |  |  |

6 If you do not want to change additional settings, press Mono Start or Colour Start.

#### 🖉 Note

- Page Layout is not available with Enlarge/Reduce.
- Page Layout, Book Copy and Watermark Copy are not available with Fit to Page.
- Fit to Page does not work properly if the document on the scanner glass is skewed by more than 3 degrees. Using the document guidelines on the left and top, place your document in the upper left hand corner, with the document face down on the scanner glass.
- Fit to Page is not available for a Legal size document.

# Making N in 1 copies or a poster (Page Layout)

The N in 1 copy feature can help you save paper by letting you copy two or four pages onto one printed page.

You can also make a poster. When you use the poster feature your machine divides your document into sections, then enlarges the sections so you can assemble them into a poster.

# **IMPORTANT**

- Make sure the paper size is set to Letter or A4.
- You cannot use the Enlarge/Reduce setting with the N in 1 and Poster features.
- If you are producing multiple colour copies, N in 1 copy is not available.
- (P) means Portrait and (L) means Landscape.
- You can only make one poster copy at a time.

🖉 Note

Watermark Copy, Book Copy, Ink Save Mode and Enlarge/Reduce are not available with Page Layout.

- 1 Load your document.
- 2 Enter the number of copies you want.
- 3 Press ▲ or ▼ to choose Page Layout.
  - Press ◀ or ▶ to choose Off(1 in 1), 2 in 1 (P), 2 in 1 (L), 4 in 1 (P), 4 in 1 (L) or Poster(3 x 3). Press OK.
- If you do not want to change additional settings, press Mono Start or Colour Start to scan the page.
   If you are making a poster the machine scans the pages and starts printing. Go to step <sup>6</sup>.
- After the machine scans the page, press
   + (Yes) to scan the next page.
- Place the next page on the scanner glass.
   Press OK.
   Beneat steps @ and @ for each page

Repeat steps (6) and (7) for each page of the layout.

After all the pages have been scanned, press - (No) to finish.

#### Chapter 4

Place your document face down in the direction shown below.

■ 2 in 1 (P)

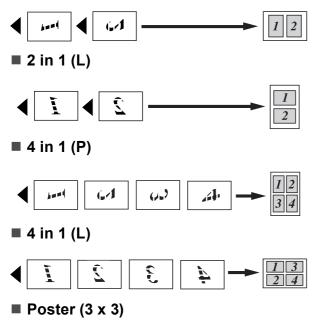

You can make a poster size copy of a photograph.

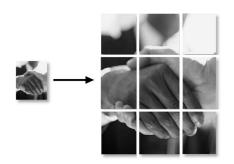

# 🖉 Note

If photo paper has been chosen in the Paper Type setting for N in 1 copies, the machine will print the images as if Plain paper had been chosen.

# Adjusting Brightness and Contrast

### **Brightness**

You can adjust the copy brightness to make copies darker or lighter.

- 1 Load your document.
- 2 Enter the number of copies you want.
- 3 Press ▲ or ▼ to choose Brightness.
- 4 Press ◀ or ► to make a lighter or a darker copy. Press OK.
- 5 If you do not want to change additional settings, press **Mono Start** or **Colour Start**.

### Contrast

You can adjust the copy contrast to help an image look sharper and more vivid.

- 1 Load your document.
- 2 Enter the number of copies you want.
- Press ▲ or ▼ to choose Contrast.
- Press ◀ or ► to increase or decrease the contrast. Press OK.
- 5 If you do not want to change additional settings, press **Mono Start** or **Colour Start**.

# **Ink Save Mode**

Ink Save Mode can help you save ink. The machine prints the colours lighter and emphasises the outlines of the images as shown below.

The amount of ink saved will vary depending on the document.

#### Ink Save Mode: Off

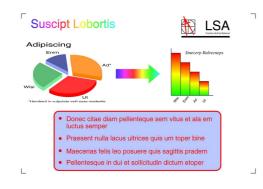

#### Ink Save Mode: On

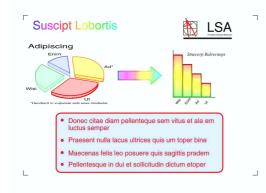

- Load your document.
  - 2) Enter the number of copies you want.
- 3) Press **▲ or ▼ to choose** Ink Save Mode.
- Press ◀ or ► to choose On (or Off). Press OK.

If you do not want to change any additional settings, press Mono Start or Colour Start.

## Note

- Watermark Copy, Book Copy and Page Layout are not available with Ink Save Mode.
- Ink Save Mode may make your printouts look different from your original document.

## **Paper options**

#### Paper Type

If you are copying on special paper, set the machine for the type of paper you are using to get the best print quality.

- Load your document.
- 2 Enter the number of copies you want.
- 3 Press ▲ or ▼ to choose Paper Type.
- 4 Press ◀ or ► to choose Plain Paper, Inkjet Paper, Brother BP71, Other Glossy Or Transparency. Press OK.
- If you do not want to change additional settings, press Mono Start or Colour Start.

#### **Paper Size**

If copying on paper other than A4 size, you will need to change the paper size setting.

You can copy only on Letter, Legal, A4, A5 or Photo  $10 \times 15$  cm paper.

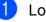

Load your document.

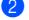

Enter the number of copies you want.

**Press** ▲ or ▼ to choose Paper Size.

#### Chapter 4

- 4 Press **∢** or **▶** to choose Letter, Legal, A4, A5 or 10x15cm. Press OK.
- 5 If you do not want to change additional settings, press Mono Start or Colour Start.

# **Book Copy**

Book copy corrects dark borders and skew. Your machine can correct the data automatically or you can make specific corrections.

- Load your document.

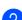

Enter the number of copies you want.

- Press ▲ or ▼ to choose Book Copy.
- Do one of the following:
  - If you want to correct the data yourself, press ◀ or ► to choose On (Preview).

Press OK.

Press Mono Start or Colour Start and go to step 6.

- If you want the machine to correct the data automatically, press ◀ or ► to choose On and press OK. Go to step 6.
- 5 Adjust the skewed data using ◀ or ►. Remove the shadows by using  $\blacktriangle$  or  $\blacktriangledown$ .
- 6 If you have finished making corrections, press Mono Start or Colour Start.

# 🖉 Note

Page Layout, Ink Save Mode, Fit to Page and Watermark Copy are not available with Book Copy.

# Watermark Copy

You can place a logo or text into your document as a Watermark. You can select one of the template watermarks (CONFIDENTIAL, DRAFT or COPY), data from your media cards or USB Flash memory drive, or scanned data.

# 🖉 Note

Fit to Page, Page Layout, Ink Save Mode and Book Copy are not available with Watermark Copy.

### Using a template data

- Load your document.
  - Enter the number of copies you want.
- Press ▲ or ▼ to choose Watermark Copy. Press OK.
- Press **∢** or **▶** to choose On.
- 5 Press **▲** or **▼** to choose Current Setting. Press OK.
- 6 Press ▲ or ▼ to choose Template. Press OK.
- 7 Change the settings from the options displayed on the LCD if required.
- 8 If you do not want to change additional settings, press Mono Start or Colour Start.

### Using media cards or a USB Flash memory drive data

- Load your document.
- - Enter the number of copies you want.

Press ▲ or ▼ to choose Watermark Copy. Press OK.

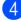

4 Press ◀ or ► to choose On.

5 Press ▲ or ▼ to choose Current Setting. Press OK.

6 Press ▲ or ▼ to choose Media. Insert a media card or USB Flash memory drive.

- the data you want to use for the watermark.
- R Note

You can use your own image of up to  $1280 \times 1280$  pixels as a watermark.

- 8 Press **OK** and change any additional settings from the options shown on the LCD.
- 9 If you do not want to change additional settings, press Mono Start or Colour Start.

# IMPORTANT

DO NOT take out the memory card or USB Flash memory drive while Photo Capture is blinking to avoid damaging the card, USB Flash memory drive or data stored on them.

### Using a scanned paper document as your watermark

- Enter the number of copies you want.
- Press ▲ or ▼ to choose Watermark Copy. Press OK.
- Press **∢** or **▶** to choose On.
- Press ▲ or ▼ to choose Current Setting. Press OK.
- 5 Press ▲ or ▼ to choose Scan. Press OK and set the page that you want to use as a watermark on the scanner glass.
- 6 Press Mono Start or Colour Start.
- Take out the watermark document you scanned and load the document you want to copy.
- 8 Press < or ► to change the Transparency of the watermark. Press OK.
- If you do not want to change any additional settings, press Mono Start or Colour Start.

# Note

You cannot enlarge or reduce the scanned watermark.

# Setting your changes as a new default

You can save the copy settings for Quality, Enlarge/Reduce, Brightness, Contrast, Ink Save Mode and Page Layout that you use most often by setting them as the default settings. These settings will stay until you change them again.

 Press ▲ or ▼ to choose your new setting. Press OK. Repeat this step for each setting you want to change.

- 2 After changing the last setting, press ▲ or ▼ to choose Set New Default. Press OK.
- **3** Press + to choose Yes.
- 4 Press Stop/Exit.

# Restoring all settings to the factory settings

You can restore all the settings you have changed back to the factory settings. These settings will stay until you change them again.

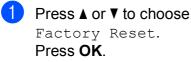

Press + to choose Yes.

3 Press Stop/Exit.

# **Section III**

# **Direct Printing**

| Printing photos from a memory card or |    |
|---------------------------------------|----|
| USB Flash memory drive                | 36 |
| Printing photos from a camera         | 55 |

# Printing photos from a memory card or USB Flash memory drive

# PhotoCapture Center™ Operations

# Printing from a memory card or USB Flash memory drive without a PC

Even if your machine is not connected to your computer, you can print photos directly from digital camera media or a USB Flash memory drive. (See *Print Images* on page 39.)

# Scanning to a memory card or USB Flash memory drive without a PC

You can scan documents and save them directly to a memory card or USB Flash memory drive. (See *Scan to a memory card or USB Flash memory drive* on page 51.)

# Using PhotoCapture Center™ from your computer

You can access a memory card or USB Flash memory drive that is inserted in the front of the machine from your computer.

(See PhotoCapture Center<sup>™</sup> for Windows<sup>®</sup> or Remote Setup & PhotoCapture Center<sup>™</sup> for Macintosh in the Software User's Guide on the CD-ROM.)

# Using a memory card or USB Flash memory drive

Your Brother machine has media drives (slots) for use with the following popular

digital camera media: CompactFlash<sup>®</sup>, Memory Stick™, Memory Stick PRO™, SD, SDHC, xD-Picture Card™ and USB Flash memory drives.

| $\triangleright$ |  |
|------------------|--|
|                  |  |

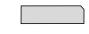

CompactFlash<sup>®</sup>

Memory Stick™ Memory Stick PRO™

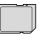

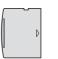

SD, SDHC

xD-Picture Card™

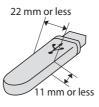

USB Flash memory drive

- miniSD can be used with a miniSD adapter.
- microSD can be used with a microSD adapter.
- Memory Stick Duo<sup>™</sup> can be used with a Memory Stick Duo<sup>™</sup> adapter.
- Memory Stick PRO Duo<sup>™</sup> can be used with a Memory Stick PRO Duo<sup>™</sup> adapter.
- Memory Stick Micro<sup>™</sup> (M2<sup>™</sup>) can be used with a Memory Stick Micro<sup>™</sup> (M2<sup>™</sup>) adapter.
- Adapters are not included with the machine. Contact a third party supplier for adapters.

- This product supports xD-Picture Card™ Type M / Type M<sup>+</sup> / Type H (Large Capacity).
- IBM Microdrive<sup>™</sup> is not compatible with the machine.
- CompactFlash<sup>®</sup> Type II is not supported.

The PhotoCapture Center<sup>™</sup> feature lets you print digital photos from your digital camera at high resolution to get photo quality printing.

# Memory cards or a USB Flash memory drive folder structure

Your machine is designed to be compatible with modern digital camera image files, USB Flash memory drive and memory cards; however, please read the points below to avoid errors:

- The image file extension must be .JPG (Other image file extensions like .JPEG, .TIF, .GIF and so on will not be recognized).
- Direct PhotoCapture Center<sup>™</sup> printing must be performed separately from PhotoCapture Center<sup>™</sup> operations using the PC. (Simultaneous operation is not available.)
- The machine can read up to 999 files on a memory card or USB Flash memory drive.
- The DPOF file on the memory cards must be in a valid DPOF format. (See DPOF printing on page 46.)

Please be aware of the following:

- When printing the Print Index or Print Images, the PhotoCapture Center<sup>™</sup> will print all valid images, even if one or more images have been corrupted. Corrupted images will not be printed.
- (memory card users)

Your machine is designed to read memory cards that have been formatted by a digital camera.

When a digital camera formats a memory card it creates a special folder into which it copies image data. If you need to modify the image data stored on a memory card with your PC, we recommend that you do not modify the folder structure created by the digital camera. When saving new or modified image files to the memory card we also recommend you use the same folder your digital camera uses. If the data is not saved to the same folder, the machine may not be able to read the file or print the image.

(USB Flash memory drive users)

This machine supports USB Flash memory drives that have been formatted by Windows<sup>®</sup>.

# **Getting started**

Firmly put a memory card or USB Flash memory drive into the correct slot.

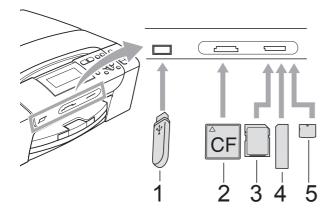

- 1 USB Flash memory drive
- 2 CompactFlash<sup>®</sup>
- 3 SD, SDHC
- 4 Memory Stick<sup>™</sup>, Memory Stick PRO<sup>™</sup>
- 5 xD-Picture Card™

# IMPORTANT

The USB direct interface supports only a USB Flash memory drive, a PictBridge compatible camera, or a digital camera that uses the USB mass storage standard. Any other USB devices are not supported. Photo Capture key indications:

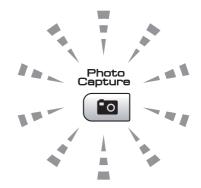

- Photo Capture light is on, the memory card or USB Flash memory drive is correctly inserted.
- Photo Capture light is off, the memory card or USB Flash memory drive is not correctly inserted.
- Photo Capture light is blinking, the memory card or USB Flash memory drive is being read or written to.

# **IMPORTANT**

DO NOT unplug the power cord or remove the memory card or USB Flash memory drive from the media drive (slot) or USB direct interface while the machine is reading or writing to the memory card or USB Flash memory drive (the **Photo Capture** key is blinking). **You will Iose your data or damage the card.** 

The machine can only read one device at a time.

# Entering PhotoCapture mode

After you insert the memory card or USB Flash memory drive, press the

(Photo Capture) key to illuminate it in blue and display the PhotoCapture options on the LCD.

The LCD shows:

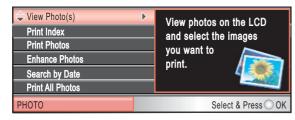

Press  $\blacktriangle$  or  $\triangledown$  to scroll through the Photo Capture key options.

- View Photo(s) (See page 39.)
- Print Index (See page 40.)
- Print Photos (See page 41.)
- Enhance Photos (See page 41.)
- Search by Date (See page 44.)
- Print All Photos (See page 45.)
- Slide Show (See page 45.)
- Trimming (See page 46.)

# 🖉 Note

If your digital camera supports DPOF printing, see DPOF printing on page 46.

When the option you want is highlighted, press OK.

# **Print Images**

# View Photos

You can preview your photos on the LCD before you print them. If your photos are large files there may be a delay before each photo is displayed on the LCD.

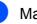

Make sure you have put the memory card or USB Flash memory drive in the correct slot. Press ( **Photo Capture**).

Press ▲ or ▼ to choose View Photo(s). Press OK.

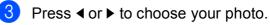

- 4 Press + or repeatedly to enter the number of copies you want.
- Repeat steps 3 and 4 until you have chosen all the photos.

# Note

Press Clear/Back to go back to the previous level.

- 6 After you have chosen all the photos, do one of the following:
  - Press OK and change the print settings. (See page 47.)
  - If you do not want to change any settings, press Colour Start to print.

# Print Index (Thumbnails)

The PhotoCapture Center<sup>™</sup> assigns numbers for images (such as No.1, No.2, No.3, and so on).

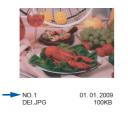

The PhotoCapture Center<sup>™</sup> uses these numbers to identify each picture. You can print a thumbnail page. This will show all the pictures on the memory card.

# 🖉 Note

Only file names that are 8 characters or less will be printed correctly on the index sheet.

Make sure you have put the memory card or USB Flash memory drive in the correct slot.

Press ( 🖬 | (Photo Capture).

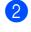

Press ▲ or ▼ to choose Print Index. Press OK.

3 Press ▲ or ▼ to choose Layout Format. Press ◀ or ▶ to choose 6 Images/Line or 5 Images/Line. Press OK.

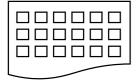

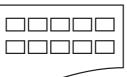

6 Images/Line

5 Images/Line

Print time for 5 Images/Line will be slower than 6 Images/Line, but the quality is better.

Press ▲ or ▼ to choose the paper settings, Paper Type and Paper Size.
 Do one of the following:

Press OK.

If you chose Paper Size, press
If you chose Paper Size, press
If or ▶ to choose the paper size you are using, A4 or Letter.

Press OK.

- If you do not want to change the paper settings, go to step 6.
- Press Colour Start to print.

# **Printing Photos**

Before you can print an individual image, you have to know the image number.

۶D Make sure you have put the memory card or USB Flash memory drive in the correct slot.

Press ( **Photo Capture**).

Print the Index. (See Print Index (Thumbnails) on page 40.)

**Press ▲** or **▼** to choose Print Photos. Press OK.

Press ▲ repeatedly to choose the image number that you want to print from the Index page (Thumbnails). If you want to choose a two digit number, press ► to move the cursor to the next digit. (For example, enter  $1, \triangleright, 6$  to print image No.16.) Press OK.

### Note

Press ▼ to decrease the image number.

all the image numbers that you want to print.

> (For example, enter 1, OK, 3, OK, 6, OK to print images No.1, No.3 and No.6.)

# 🖉 Note

You can enter up to 12 characters (including commas) for the image numbers you want to print.

6 After you have chosen all the image numbers, press OK again.

Press + or - repeatedly to enter the number of copies you want.

- 8 Do one of the following:
  - Change the print settings. (See page 47.)
  - If you do not want to change any settings, press Colour Start to print.

# **Enhance Photos**

You can edit and add effects to your photos and view them on the LCD before printing.

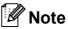

- After adding each effect, you can enlarge the view of the image by pressing Ink Management. To go back to the original size, press Ink Management again.
- The Enhance Photos feature is supported by technology from Reallusion, Inc.

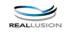

### **Auto Correct**

Auto Correct is available for most photos. The machine decides the suitable effect for your photo.

1 Make sure you have put the memory card or USB Flash memory drive in the correct slot.

Press ( **ID** (**Photo Capture**).

- Press ▲ or ▼ to choose Enhance Photos. Press OK.
- Press  $\triangleleft$  or  $\triangleright$  to choose your photo. Press OK.
  - **Press ▲** or **▼** to choose Auto Correct. Press OK.

# 🖉 Note

If Remove Red-Eye appears on the LCD, press ▲ to attempt to remove red-eye from your photo.

#### Chapter 5

5 Press **OK**. Then press **+** or **-** repeatedly to enter the number of copies you want.

- 6 Do one of the following:
  - Press OK and change the print settings. (See page 47.)
  - If you do not want to change any settings, press Colour Start to print.

#### **Enhance Skin-Tone**

Enhance Skin-Tone is best used for adjusting portrait photographs. It detects human skin colour in your photos and adjusts the image.

 Make sure you have put the memory card or USB Flash memory drive in the correct slot.

Press ( **Photo Capture**).

- 2 Press ▲ or ▼ to choose Enhance Photos. Press OK.
- 3 Press ◀ or ► to choose your photo. Press OK.
- 4 Press ▲ or ▼ to choose Enhance Skin-Tone. Press OK.

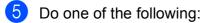

- Press OK if you do not want to change any settings.
- Press ▲ or ▼ to adjust the effect level manually. Press OK when you have finished.
- 6 Press + or repeatedly to enter the number of copies you want.

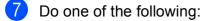

- Press OK and change the print settings. (See page 47.)
- If you do not want to change any settings, press Colour Start to print.

#### **Enhance Scenery**

Enhance Scenery is best used for adjusting landscape photographs. It highlights green and blue areas in your photo, so that the landscape looks more sharp and vivid.

 Make sure you have put the memory card or USB Flash memory drive in the correct slot.

Press ( **ID** | (**Photo Capture**).

- 2 Press ▲ or ▼ to choose Enhance Photos. Press OK.
- Press ◀ or ► to choose your photo. Press OK.
- 4 Press ▲ or ▼ to choose Enhance Scenery. Press OK.
- 5 Do one of the following:
  - Press OK if you do not want to change any settings.
  - Press ▲ or ▼ to adjust the effect level manually. Press OK when you have finished.
- 6 Press + or repeatedly to enter the number of copies you want.
  - Do one of the following:
    - Press OK and change the print settings. (See page 47.)
    - If you do not want to change any settings, press Colour Start to print.

### **Remove Red-Eye**

The machine detects eyes in your photos and will attempt to remove red-eye from your photo.

# Note

There are some cases when red-eye may not be removed.

- When the face is too small in the image.
- When the face is turning too far up, down, left or right.
- Make sure you have put the memory card or USB Flash memory drive in the correct slot.

Press (Photo Capture).

- Press ▲ or ▼ to choose Enhance Photos. Press OK.
- 3 Press ◀ or ► to choose your photo. Press OK.
- Press ▲ or ▼ to choose Remove Red-Eye. Press OK.
  - When Remove Red-Eye is successful, the photo with the effect is shown. The adjusted part is shown in a red frame. Press OK.
  - When Remove Red-Eye is unsuccessful, Unable to Detect. is shown.

Press **OK** to go back to the previous level.

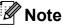

**Press** ▲ to try Remove Red-Eye again.

5 Press + or - repeatedly to enter the number of copies you want.

- 6 Do one of the following:
  - Press OK and change the print settings. (See page 47.)
  - If you do not want to change any settings, press Colour Start to print.

#### Monochrome

You can convert your photo to monochrome.

 Make sure you have put the memory card or USB Flash memory drive in the correct slot.

Press ( 🖬 | (Photo Capture).

- Press ▲ or ▼ to choose Enhance Photos. Press OK.
- 3 Press ◀ or ► to choose your photo. Press OK.
- Press ▲ or ▼ to choose Monochrome. Press OK.
- 5 Press OK. Then press + or repeatedly to enter the number of copies you want.
- 6 Do one of the following:
  - Press OK and change the print settings. (See page 47.)
  - If you do not want to change any settings, press Colour Start to print.

### Sepia

You can convert the colour of your photo to sepia.

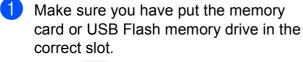

Press ( Photo Capture).

- Press ▲ or ▼ to choose Enhance Photos. Press OK.
- 3 Press < or ► to choose your photo. Press OK.
- Press ▲ or ▼ to choose Sepia. Press OK.
- 5 Press **OK**. Then press + or repeatedly to enter the number of copies you want.
- 6 Do one of the following:
  - Press OK and change the print settings. (See page 47.)
  - If you do not want to change any settings, press Colour Start to print.

# Search by Date

You can find your photos based on date.

Make sure you have put the memory card or USB Flash memory drive in the correct slot.

Press ( **ID** (**Photo Capture**).

- - Press ▲ or ▼ to choose Search by Date. Press OK.
- 3 Press  $\blacktriangle$  or  $\blacksquare$  to choose the date that you want to search from. Press OK.
- Press  $\triangleleft$  or  $\blacktriangleright$  to choose your photo.

M Note

You can view photos with other dates by pressing  $\triangleleft$  or  $\triangleright$  continuously. Press  $\triangleleft$  to view an older photo and ▶ to view a more recent photo.

- 5 Press + or repeatedly to enter the number of copies you want.
- 6 Repeat steps 4 and 6 until you have chosen all your photos.
  - After you have chosen all your photos, do one of the following:
    - Press OK and change the print settings. (See page 47.)
    - If you do not want to change any settings, press Colour Start to print.

# **Print All Photos**

You can print all the photos on your memory card or USB Flash memory drive.

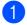

Make sure you have put the memory card or USB Flash memory drive in the correct slot.

Press (Photo Capture).

- Press ▲ or ▼ to choose Print All Photos. Press OK.
- 3 Press + or repeatedly to enter the number of copies you want.

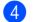

- Do one of the following:
- Change the print settings. (See page 47.)
- If you do not want to change any settings, press Colour Start to print.

# Slide show

You can view all your photos on the LCD using Slide Show. You can also choose a photo during the operation.

1 Make sure you have put the memory card or USB Flash memory drive in the correct slot.

Press (Photo Capture).

- Press ▲ or ▼ to choose Slide Show. Press OK.
- 3 Press **Stop/Exit** to finish Slide show.

### Printing a photo during a Slide show

- Press **OK** to stop at one image while Slide show is operating.
- Press + or repeatedly to enter the number of copies you want.
- 3 Do one of the following:
  - Press OK and change the print settings. (See page 47.)
  - If you do not want to change any settings, press Colour Start to print.

# Trimming

You can trim your photo and print a part of the image.

# 🖉 Note

If your photo is very small or has irregular proportions you may not be able to trim the photo. The LCD will show Image Too Small. Or Image Too Long.

1 Make sure you have put the memory card or USB Flash memory drive in the correct slot.

Press ( **ID** | (**Photo Capture**).

- 2 Press ▲ or ▼ to choose Trimming. Press OK.
- 3 Press < or ► to choose your photo. Press OK.
- Adjust the red frame around your photo. The part inside of the red frame will be printed.
  - Press + or to enlarge or reduce the frame size.
  - Press each arrow key to move the position of the frame.
  - Press Ink Management to rotate the frame.
  - Press OK when you have finished adjusting the frame setting.
- 5 Press + or repeatedly to enter the number of copies you want.
- 6 Do one of the following:
  - Press OK and change the print settings. (See page 47.)
  - If you do not want to change any settings, press Colour Start to print.

# **DPOF** printing

DPOF stands for Digital Print Order Format.

Major digital camera manufacturers (Canon Inc., Eastman Kodak Company, FUJIFILM Corporation, Panasonic Corporation and Sony Corporation) created this standard to make it easier to print images from a digital camera.

If your digital camera supports DPOF printing, you will be able to choose on the digital camera display the images and number of copies you want to print.

When a memory card containing DPOF information is put into your machine, you can print the chosen image easily.

1 Make sure you have put the memory card in the correct slot.

> Press ( **ID** (**Photo Capture**). The machine will ask you if you want to use DPOF setting.

- Press + to choose Yes.
- Do one of the following:
  - Change the print settings. (See page 47.)
  - If you do not want to change any settings, press Colour Start to print.

# 🖉 Note

An Invalid DPOF File error can occur if the print order that was created on the camera has been corrupted. Delete and recreate the print order using your camera to correct this problem.

For instructions on how to delete or recreate the print order, refer to your camera manufacturer's support website or accompanying documentation.

# PhotoCapture Center<sup>™</sup> print settings

You can change the print settings temporarily for the next print.

The machine returns to its default settings after 3 minutes.

# Note

You can save the print settings you use most often by setting them as the default. (See *Setting your changes as a new default* on page 51.)

| Print Setting | <b>₽</b> 000 <u>1</u> |  |
|---------------|-----------------------|--|
| Print Quality | I ◀ Photo ►           |  |
| Paper Type    | I Other Glossy        |  |
| Paper Size    | l 10 x 15 cm          |  |
| Print Size    | Max. Size             |  |
| Brightness    | I 0                   |  |
| РНОТО         | Print ⇒ Press Start   |  |

#### 1 No. of prints

(For View Photo(s), Search by Date, Slide Show)

You can see the total number of photos that will be printed.

(For Print All Photos, Print Photos, Enhance Photos, Trimming)

You can see the number of copies of each photo that will be printed.

(For DPOF printing) This does not appear.

# **Print Speed and Quality**

 Press ▲ or ▼ to choose Print Quality.

- Press ◀ or ► to choose Normal or Photo. Press OK.
- 3 If you do not want to change additional settings, press **Colour Start** to print.

# **Paper options**

### Paper Type

**1** Press ▲ or ▼ to choose Paper Type.

- Press ◀ or ► to choose the paper type you are using, Plain Paper, Inkjet Paper, Brother BP71 or Other Glossy.
  Press OK.
- 3 If you do not want to change additional settings, press **Colour Start** to print.

#### Paper and print size

- 1 Press ▲ or ▼ to choose Paper Size.
- Press ◀ or ► to choose the paper size you are using, 10x15cm, 13x18cm, A4 or Letter. Press OK.
- If you chose Letter or A4, press ▼. Then press ◄ or ► to choose the print size. Press OK.

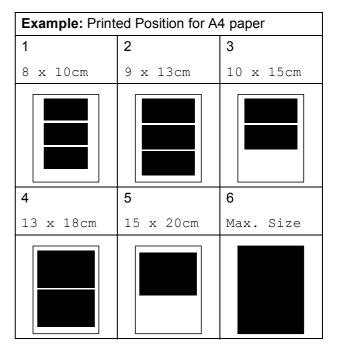

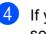

If you do not want to change additional settings, press **Colour Start** to print.

# Adjusting Brightness, **Contrast and Colour**

### Brightness

- Press ▲ or ▼ to choose Brightness.
- Press ◀ or ► to make a darker or lighter print. Press OK.
- 3 If you do not want to change additional settings, press Colour Start to print.

#### Contrast

You can choose the contrast setting. More contrast will make an image look sharper and more vivid.

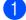

Press ▲ or ▼ to choose Contrast.

- Press ◀ or ▶ to change the contrast. Press OK.
- 3 If you do not want to change additional settings, press Colour Start to print.

#### Colour Enhancement

You can turn on the colour enhancement feature to print more vivid images. Printing time will be slower.

Press ▲ or ▼ to choose Color Enhance. Press OK.

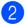

- Do one of the following:
  - If you want to customize the White Balance, Sharpness or Color Density, press **∢** or **▶** to choose On, and then go to step 3.
  - If you do not want to customize, press **∢** or **▶** to choose Off.

Press **OK** and then go to step **6**.

#### 3 Press **▲** or **▼** to choose White Balance, Sharpness Or Color Density.

- Press ◀ or ► to adjust the degree of the setting. Press OK.
- Do one of the following:
  - If you want to customize another colour enhancement, press ▲ or ▼ to choose another option.
  - If you want to change other settings, press ▲ or ▼ to choose Exit, and then press **OK**.
- If you do not want to change additional settings, press Colour Start to print.

### Note

#### White Balance

This setting adjusts the hue of the white areas of an image. Lighting, camera settings and other influences will affect the appearance of white. The white areas of a picture may be slightly pink, yellow or some other colour. By using this setting, you can correct that effect and bring the white areas back to pure white.

#### Sharpness

This setting enhances the detail of an image, similar to adjusting the fine focus on a camera. If the image is not in true focus and you cannot see the fine details of the picture, then adjust the sharpness.

Colour Density

This setting adjusts the total amount of colour in the image. You can increase or decrease the amount of colour in an image to improve a washed out or weak picture.

5

# Cropping

If your photo is too long or wide to fit the available space on your chosen layout, part of the image will automatically be cropped.

The factory setting is On. If you want to print the whole image, turn this setting to Off. If you are also using the Borderless setting, turn Borderless to Off. (See Borderless printing on page 50.)

- **1** Press ▲ or ▼ to choose Cropping.
- Press ◀ or ► to choose Off (or On). Press OK.
- 3 If you do not want to change additional settings, press **Colour Start** to print.

### Cropping: On

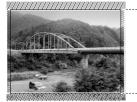

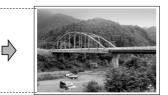

#### Cropping: Off

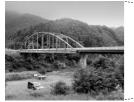

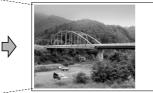

# **Borderless printing**

This feature expands the printable area to the edges of the paper. Printing time will be slightly slower.

- Press ▲ or ▼ to choose Borderless.
  - Press ◀ or ▶ to choose Off (or On). Press OK.
- 3 If you do not want to change additional settings, press **Colour Start** to print.

# **Date Print**

You can print the date if it is already in the data on your photo. The date will be printed on the lower right corner. If the data doesn't have the date information, you cannot use this function.

- Press ▲ or ▼ to choose Date Print.
- Press ◀ or ► to choose On (or Off). Press OK.
- 3 If you do not want to change additional settings, press **Colour Start** to print.

### 🖉 Note

The DPOF setting on your camera must be turned off to use the Date Print feature.

# Setting your changes as a new default

You can save the print settings you use most often by setting them as the default settings. These settings will stay until you change them again.

Press ▲ or ▼ to choose your new setting. Press OK. Repeat this step for each setting you

want to change.

After changing the last setting, press A or V to choose Set New Default. Press OK.

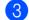

Organization of the second state of the second state of the sec

Press Stop/Exit.

# Restoring all settings to the factory settings

You can restore all the settings you have changed to the factory settings. These settings will stay until you change them again.

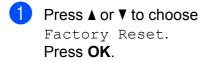

Press + to choose Yes.

3 Press Stop/Exit.

# Scan to a memory card or USB Flash memory drive

# **Entering Scan mode**

When you want to scan to a memory card or USB Flash memory drive, press 💫 (Scan).

The LCD shows:

| Scan to E-mail<br>Scan to Image<br>Scan to OCR<br>Scan to File<br>Scan to Media | ► | Scan a document<br>directly to a media<br>card or USB<br>flash<br>memory. |
|---------------------------------------------------------------------------------|---|---------------------------------------------------------------------------|
| SCAN                                                                            |   | Select & Press 🔘 OK                                                       |

**Press ▲ or V to choose** Scan to Media.

#### Press OK.

If you are not connected to your computer only the Scan to Media selection will appear on the LCD.

(See Using the Scan key in the Software User's Guide on the CD-ROM for details about the other menu options.)

# How to scan to a memory card or USB Flash memory drive

You can scan monochrome and colour documents into a memory card or USB Flash memory drive. Monochrome documents will be stored in PDF (\*.PDF) or TIFF (\*.TIF) file formats. Colour documents may be stored in PDF (\*.PDF) or JPEG (\*.JPG) file formats. The factory setting is Color 150 dpi and the default file format is PDF. The machine automatically creates file names based on the current date. (For details, see Quick Setup Guide.) For example, the fifth image scanned on July 1, 2009 would be named 01070905.PDF. You can change the colour and quality.

| Quality         | Selectable File<br>Format |
|-----------------|---------------------------|
| Color 150 dpi   | JPEG / PDF                |
| Color 300 dpi   | JPEG / PDF                |
| Color 600 dpi   | JPEG / PDF                |
| B/W 200x100 dpi | TIFF/PDF                  |
| B/W 200 dpi     | TIFF/PDF                  |

Make sure you have put the memory card or USB Flash memory drive in the correct slot.

# **IMPORTANT**

DO NOT take out the memory card or USB Flash memory card while **Photo Capture** is blinking to avoid damaging the card, USB Flash memory drive, or data stored on them.

2 Load your document.

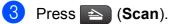

Press ▲ or ▼ to choose Scan to Media. Press OK.

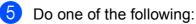

■ To change the quality, press ▲ or ▼ to choose Quality. Go to step .

Press Mono Start or Colour Start to start scanning without changing additional settings.

#### Press ◀ or ▶ to choose Color 150 dpi, Color 300 dpi, Color 600 dpi, B/W 200x100 dpi or B/W 200 dpi. Press OK.

7 Do one of the following:

- To change the file type, go to step ⑧.
- Press Mono Start or Colour Start to start scanning without changing additional settings.
- 8 Press ▲ or ▼ to choose File Type. Press ◀ or ► to choose JPEG, PDF or TIFF. Press OK.

# 🖉 Note

- If you chose colour in the Quality setting, you cannot choose TIFF.
- If you chose monochrome in the Quality setting, you cannot choose JPEG.
- 9 Press Mono Start or Colour Start.

# Auto Crop

You can scan multiple documents placed on the scanner glass. An individual document can be previewed on the LCD before you save it. When you choose Auto Crop, the machine will scan each document and create separate files. For example, if you place three documents on the scanner glass, the machine will scan and create three separate files. If you want to create a three page file, choose PDF or TIFF for File Type.

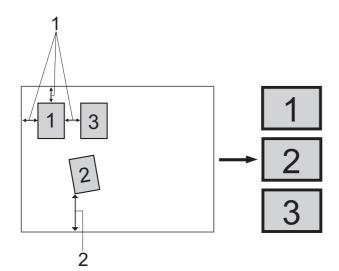

- 1 10 mm or greater (top, left, right)
- 2 20 mm or greater (bottom)
- Note

Auto Crop is supported by technology

from Reallusion, Inc.

Make sure you have put the memory card or USB Flash memory drive in the correct slot.

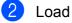

Load your document.

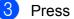

Press 🔁 (Scan).

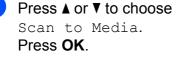

**Press ▲** or **▼** to choose Auto Crop.

- Press *d* or *b* to choose On. Press OK.
- If you do not want to change additional settings, press Mono Start or Colour Start to start scanning.
- The number of the scanned documents appears on the LCD. Press OK.
- Press ◀ or ▶ to preview each document data.
- Press **OK** to save the data.

## Note

- Auto Crop is available for paper that has all four corners with right angles of 90 degrees. If one of the angles is not square, Auto Crop cannot detect the document.
- If your document is too long or wide, this setting does not work properly.
- You must place the documents away from the edges of the scanner glass as shown in the illustration.
- · You must place documents at least 10 mm apart from each other.
- Auto Crop adjusts the skew of the document on the scanner glass, but if your document is skewed more than 10 degrees, this setting will not work.
- The Auto Crop feature is available for up to a maximum of 16 documents depending on size of your documents.

# IMPORTANT

DO NOT take out the memory card or USB Flash memory drive while Photo Capture is blinking to avoid damaging the card, USB Flash memory drive or the data stored on them.

# How to set new default

You can set your own default settings.

Press ▲ or ▼ to choose Scan to Media. Press OK.

1) Press 놀 (Scan).

- 3 Press ▲ or ▼ to choose Set New Default. Press OK.
- 4 Press + to choose Yes.
- 5 Press Stop/Exit.

# How to reset to factory settings

You can reset the machine to factory settings.

Press ▲ or ▼ to choose Scan to Media. Press OK.

1) Press 💽 (Scan).

3 Press ▲ or ▼ to choose Factory Reset. Press OK.

4 Press + to choose Yes.

5 Press Stop/Exit.

# Understanding the Error Messages

Once you are familiar with the types of errors that can occur while you are using PhotoCapture Center™, you can easily identify and troubleshoot any problems.

Hub is Unusable.

This message will appear if a Hub or USB Flash memory drive with a Hub has been put into the USB direct interface.

Media Error

This message will appear if you put in a memory card that is either bad or not formatted, or when there is a problem with the media drive. To clear this error, take out the memory card.

No File

This message will appear if you try to access a memory card or USB Flash memory drive in the drive (slot) that does not contain a .JPG file.

Out of Memory

This message will appear if you are working with images that are too large for the machine's memory. This message will also appear when a memory card or USB Flash memory drive you are using does not have enough available space for the scanned document.

Media is Full.

This message will appear if you are trying to save more than 999 files in a memory card or USB Flash memory drive.

Unusable Device

This message will appear if a USB device or USB Flash memory drive that is not supported has been connected to the USB direct interface. (For more information, visit us at <u>http://solutions.brother.com</u>.)

This message can also appear if you connect a broken device to the USB direct interface.

6

# Printing photos from a camera

# Printing photos directly from a PictBridge camera

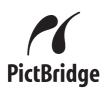

Your Brother machine supports the PictBridge standard, allowing you to connect to and print photos directly from any PictBridge compatible digital camera.

If your camera is using the USB Mass Storage standard, you can also print photos from a digital camera without PictBridge. See *Printing photos directly from a digital camera* (without PictBridge) on page 57.

# PictBridge requirements

To avoid errors, remember the following points:

- The machine and the digital camera must be connected using a suitable USB cable.
- The image file extension must be .JPG (other image file extensions like .JPEG, .TIF, .GIF and so on will not be recognized).
- PhotoCapture Center<sup>™</sup> operations are not available when using the PictBridge feature.

# Setting your digital camera

Make sure your camera is in PictBridge mode. The following PictBridge settings may be available from the LCD of your PictBridge compatible camera. Depending on your camera some of these settings may not be available.

| Camera Menu<br>Selections | Options                                                                                              |
|---------------------------|----------------------------------------------------------------------------------------------------|
| Paper Size                | Letter, A4, 10 $\times$ 15cm, Printer<br>Settings (Default setting) <sup>2</sup>                     |
| Paper Type                | Plain Paper, Other Glossy<br>Paper, Inkjet Paper, Printer<br>Settings (Default setting) <sup>2</sup> |
| Layout                    | Borderless: On, Borderless:<br>Off, Printer Settings<br>(Default setting) <sup>2</sup>               |
| DPOF setting <sup>1</sup> | -                                                                                                    |
| Print Quality             | Normal, Fine, Printer Settings<br>(Default setting) <sup>2</sup>                                     |
| Colour<br>Enhancement     | On, Off, Printer Settings<br>(Default setting) <sup>2</sup>                                          |
| Date Print                | On, Off, Printer Settings<br>(Default setting) <sup>2</sup>                                          |

6

- <sup>1</sup> See *DPOF printing* on page 56 for more details.
  - If your camera is set to use the Printer Settings (Default setting), the machine will print your photo using the following settings.

| Settings           | Options            |
|--------------------|--------------------|
| Paper Size         | 10 × 15cm          |
| Paper Type         | Other Glossy Paper |
| Layout             | Borderless: On     |
| Print Quality      | Fine               |
| Colour Enhancement | Off                |
| Date Print         | Off                |

- When your camera does not have any menu selections, those settings are also used.
- The names and availability of each setting depends on the specification of your camera.

Please refer to the documentation supplied with your camera for more detailed information on changing PictBridge settings.

# **Printing Images**

# 🖉 Note

Remove any memory cards or USB Flash memory drive from the machine before connecting a digital camera.

1 Make sure that your camera is turned off. Connect your camera to the USB direct interface (1) on the machine using the USB cable.

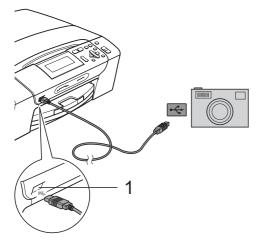

1 USB direct interface

- Turn on the camera. When the machine has recognized the camera, the LCD shows Camera Connected.
- 3 Choose the photo you want to print following the instructions from your camera. When the machine starts printing a photo, the LCD will show Printing.

# IMPORTANT

To prevent damage to your machine, do not connect any device other than a digital camera or USB Flash memory drive to the USB direct interface.

# **DPOF** printing

DPOF stands for Digital Print Order Format.

Major digital camera manufacturers (Canon Inc., Eastman Kodak Company, FUJIFILM Corporation, Panasonic Corporation and Sony Corporation) created this standard to make it easier to print images from a digital camera.

If your digital camera supports DPOF printing, you will be able to choose on the digital camera display the images and number of copies you want to print.

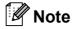

An invalid DPOF File error can occur if the print order that was created on the camera has been corrupted. Delete and recreate the print order using your camera to correct this problem. For instructions on how to delete or recreate the print order, refer to your camera manufacturer's support website or accompanying documentation.

# Printing photos directly from a digital camera (without PictBridge)

If your camera supports the USB Mass Storage standard, you can connect your camera in storage mode. This enables you to print photos from your camera.

If you would like to print photos in PictBridge mode, see *Printing photos directly from a PictBridge camera* on page 55.

# 🖉 Note

The name, availability and operation differ among digital cameras. Please refer to the documentation supplied with your camera for detailed information, such as how to switch from PictBridge mode to mass storage mode.

# **Printing Images**

# 🖉 Note

Remove any memory cards or USB Flash memory drive from the machine before connecting a digital camera.

1 Make sure that your camera is turned off. Connect your camera to the USB direct interface (1) on the machine using the USB cable.

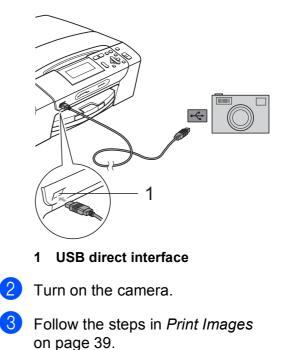

# **1** IMPORTANT

To prevent damage to your machine, do not connect any device other than a digital camera or USB Flash memory drive to the USB direct interface.

# Understanding the Error Messages

Once you are familiar with the types of errors that can occur while you are printing from a camera, you can easily identify and troubleshoot any problems.

Out of Memory

This message will appear if you are working with images that are too large for the machine's memory.

Unusable Device

This message will appear if you connect a camera that is not using the USB Mass Storage standard. This message will also appear if you connect a broken device to the USB direct interface.

(For more detailed solutions see *Error and Maintenance messages* on page 76.)

# **Section IV**

# Software

**Software and Network features** 

60

7

# **Software and Network features**

The CD-ROM includes the Software User's Guide and Network User's Guide for features available when connected to a computer (for example, printing and scanning). The guide has easy to use links that, when clicked, will take you directly to a particular section.

You can find information on these features:

- Printing
- Scanning
- ControlCenter3 (Windows<sup>®</sup>)
- ControlCenter2 (Macintosh)
- PhotoCapture Center™
- Network Printing
- Network Scanning
- Wired Network

### How to read the HTML User's Guide

This is a quick reference for using the HTML User's Guide.

### (Windows<sup>®</sup>)

# 🖉 Note

If you have not installed the software, see *Viewing Documentation* on page 2.

- From the Start menu, point to Brother, DCP-XXXX (where XXXX is your model number) from the programs group, then click User's Guides in HTML format.
- 2 Click SOFTWARE USER'S GUIDE (or NETWORK USER'S GUIDE) from the Top Menu.

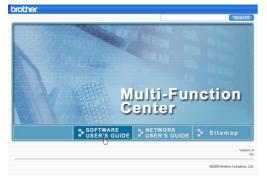

Click the heading you would like to read from the list at the left of the window.

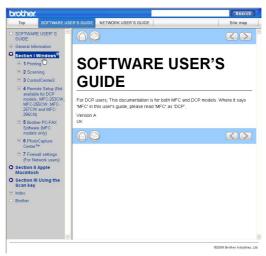

### (Macintosh)

- 1 Make sure your Macintosh is turned on. Insert the Brother CD-ROM into your CD-ROM drive.
- Double-click the **Documentation** icon.
- Oouble-click your language folder, and then double-click top.html.
- 4 Click **SOFTWARE USER'S GUIDE** (or **NETWORK USER'S GUIDE**) in the top menu, and then click the heading you would like to read from the list at the left of the window.

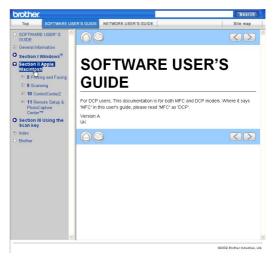

# **Section V**

# Appendixes

| Safety and Legal                        | 62  |
|-----------------------------------------|-----|
| Troubleshooting and Routine Maintenance | 71  |
| Menu and Features                       | 93  |
| Specifications                          | 106 |
| Glossary                                | 118 |

A

# Safety and Legal

# **Choosing a location**

Put your machine on a flat, stable surface that is free of vibration and shocks, such as a desk. Put the machine near a standard grounded electrical socket. Choose a location where the temperature remains between 10  $^{\circ}$ C and 35  $^{\circ}$ C.

# **WARNING**

DO NOT put the machine near heaters, air conditioners, refrigerators, medical equipment, chemicals or water.

DO NOT connect your machine to electrical sockets on the same circuit as large appliances or other equipment that might disrupt the power supply.

# **A** CAUTION

- Avoid placing your machine in a high-traffic area.
- · Avoid placing your machine on carpet.
- DO NOT expose the machine to direct sunlight, excessive heat, moisture, or dust.
- DO NOT connect your machine to electrical sockets controlled by wall switches or automatic timers.
- Disruption of power can wipe out information in the machine's memory.
- DO NOT tip the machine, or place it on any tilted surface. Doing this may cause ink spillage and internal damage to your machine.

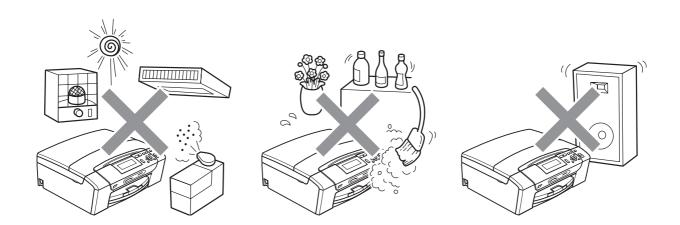

# To use the machine safely

Please keep these instructions for later reference and read them before attempting any maintenance.

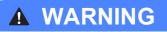

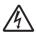

There are high voltage electrodes inside the machine. Before you clean the inside of the machine, make sure you have unplugged the power cord from the electrical socket. Doing this will prevent an electrical shock.

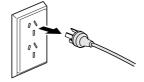

DO NOT handle the plug with wet hands. Doing this may cause an electrical shock.

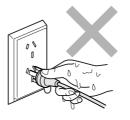

# Â

DO NOT pull on the middle of the AC power cord. Doing this may cause an electrical shock.

DO NOT use flammable substances, any type of spray liquid or aerosol cleaners to clean the inside or outside of the machine. Doing this may cause a fire or electrical shock.

Unplug this product from the wall socket before cleaning the inside of the machine.

If the machine becomes hot, releases smoke, or generates any strong smells, immediately turn off the power switch and unplug the machine from the electrical socket. Call your Brother dealer or Brother Customer Service.

If metal objects, water or other liquids get inside the machine, immediately unplug the machine from the electrical socket. Call your Brother dealer or Brother Customer Service.

# 

This product must be installed near an electrical socket that is easily accessible. In case of an emergency, you must unplug the power cord from the electrical socket to shut off the power completely.

This product should be connected to an AC power source within the range indicated on the rating label. DO NOT connect it to a DC power source or inverter. If you are not sure, contact a qualified electrician.

Always make sure the plug is fully inserted.

DO NOT use the machine if the power cord is frayed or damaged, doing so may cause a fire.

#### **A** CAUTION

DO NOT put your hands on the edge of the machine under the scanner cover. Doing this may cause injury.

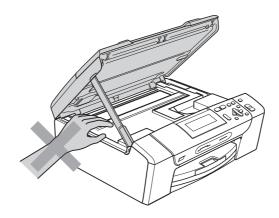

DO NOT put your hands on the edge of the paper tray under the paper tray cover. Doing this may cause injury.

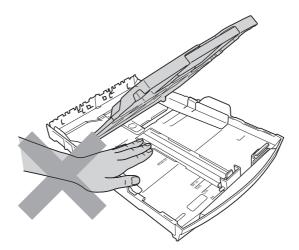

DO NOT touch the area shaded in the illustration. Doing this may cause injury.

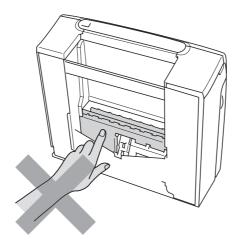

# 

When moving the machine you must lift it from the base, by placing a hand at each side of the unit as shown in the illustration. DO NOT carry the machine by holding the scanner cover or the Jam Clear Cover.

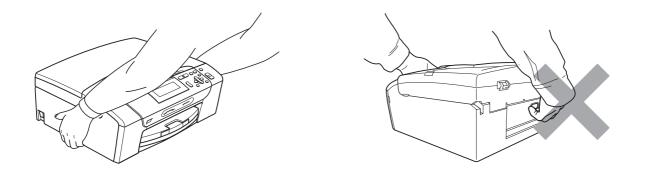

Lightning and power surges can damage this product! We recommend that you use a quality surge protection device on the AC power line or unplug the cord during a lightning storm.

#### Important safety instructions

- 1 Read all of these instructions.
- 2 Save them for later reference.
- 3 Follow all warnings and instructions marked on the product.
- 4 DO NOT use this product near water.
- 5 DO NOT place this product on an unstable cart, stand, or table. The product may fall, causing serious damage to the product.
- 6 Slots and openings in the cabinet and the back or bottom are provided for ventilation. To ensure reliable operation of the product and to protect it from overheating, these openings must not be blocked or covered. The openings should never be blocked by placing the product on a bed, sofa, rug, or other similar surface. This product should never be placed near or over a radiator or heater. This product should never be placed in a built-in installation unless adequate ventilation is provided.
- 7 Use only the power cord supplied with this machine.
- 8 This product is equipped with a 3-wire grounded plug, a plug having a third (grounded) pin. This plug will only fit into a grounded power outlet. This is a safety feature. If you are unable to insert the plug into the outlet, call your electrician to replace your obsolete outlet. DO NOT defeat the purpose of the grounded plug.
- 9 DO NOT allow anything to rest on the power cord. DO NOT place this product where people can walk on the cord.
- 10 DO NOT place anything in front of the machine that will block printing. DO NOT place anything in the path of printing.
- 11 Wait until pages have exited the machine before picking them up.
- 12 Unplug this product from the power socket and refer all servicing to Brother Authorized Service Personnel under the following conditions:
  - If liquid has been spilled into the product.
  - If the product has been exposed to rain or water.
  - If the product does not operate normally when the operating instructions are followed, adjust only those controls that are covered by the operating instructions. Incorrect adjustment of other controls may result in damage and will often require extensive work by a qualified technician to restore the product to normal operation.
  - If the product has been dropped or the casing has been damaged.
  - If the product exhibits a distinct change in performance, indicating a need for service.
- 13 To protect your product against power surges, we recommend the use of a power protection device (Surge Protector).
- 14 To reduce the risk of fire, electric shock and injury to people, note the following:
  - DO NOT use this product near appliances that use water, a swimming pool, or in a wet basement.
  - DO NOT attempt to operate the machine during an electrical storm or gas leak.

A

#### **IMPORTANT - For your safety**

To ensure safe operation, the supplied three-pin plug must be inserted only into a standard threepin electrical socket that is effectively grounded through the normal household wiring.

The fact that the equipment operates satisfactorily does not imply that the power is grounded and that the installation is completely safe. For your safety, if in any doubt about the effective grounding of the power, consult a qualified electrician.

#### LAN connection

## **A** CAUTION

DO NOT connect this product to a LAN connection that is subject to over-voltages.

#### **Radio interference**

This product complies with EN55022 (CISPR Publication 22)/class B. When connecting the machine to a computer, ensure that you use a USB cable which does not exceed 2.0 metres in length.

# International ENERGY STAR<sup>®</sup> Qualification Statement

The purpose of the International ENERGY STAR<sup>®</sup> Program is to promote the development and popularization of energy-efficient office equipment.

As an ENERGY STAR<sup>®</sup> Partner, Brother Industries, Ltd. has determined that this product meets the ENERGY STAR<sup>®</sup> specifications for energy efficiency.

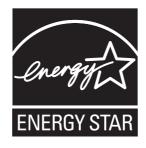

# Legal limitations for copying

It is an offence to make reproductions of certain items or documents with the intent to commit fraud. This memorandum is intended to be a guide rather than a complete list. We suggest you check with relevant legal authorities if in doubt about a particular item or document.

The following are examples of documents which may not be copied:

- Money
- Bonds or other certificates of debt
- Certificates of Deposit
- Armed Forces Service or Draft papers
- Passports
- Postage Stamps (cancelled or uncancelled)
- Immigration Papers
- Welfare documents
- Cheques or Drafts drawn by Governmental Agencies
- Identification Documents, badges or insignias

Copyrighted works cannot be copied. Sections of a copyrighted work can be copied for 'fair dealing'. Multiple copies would indicate improper use.

Works of art should be considered the equivalent of copyrighted works.

Licenses and Certificates of Title to motor vehicles may not be copied under certain state/provincial laws.

# Trademarks

The Brother logo is a registered trademark of Brother Industries, Ltd.

Brother is a registered trademark of Brother Industries, Ltd.

Multi-Function Link is a registered trademark of Brother International Corporation.

Windows Vista is either a registered trademark or a trademark of Microsoft Corporation in the United States and other countries.

Microsoft, Windows and Windows Server are registered trademarks of Microsoft Corporation in the United States and/or other countries.

Macintosh and TrueType are registered trademarks of Apple Inc.

Nuance, the Nuance logo, PaperPort and ScanSoft are trademarks or registered trademarks of Nuance Communications, Inc. or its affiliates in the United States and/or other countries.

Microdrive is a trademark of International Business Machines Corporation.

CompactFlash is a registered trademark of SanDisk Corporation.

Memory Stick is a trademark of Sony Corporation.

MultiMediaCard is a trademark of Infineon Technologies and licensed to the MultiMediaCard Association.

xD-Picture Card is a trademark of FUJIFILM Corporation, Toshiba Corporation and Olympus Optical Co. Ltd.

PictBridge is a trademark.

Memory Stick PRO, Memory Stick PRO Duo, Memory Stick Duo, MagicGate Memory Stick, Memory Stick Micro and M2 are trademarks of Sony Corporation.

FaceFilter Studio is a trademark of Reallusion, Inc.

#### All other trademarks are the property of their respective owners.

# B

# Troubleshooting and Routine Maintenance

# Troubleshooting

If you think there is a problem with your machine, check the chart below and follow the troubleshooting tips.

Most problems can be easily resolved by yourself. If you need additional help, the Brother Solutions Center offers the latest FAQs and troubleshooting tips. Visit us at <a href="http://solutions.brother.com">http://solutions.brother.com</a>.

## If you are having difficulty with your machine

#### Printing

| Difficulty  | Suggestions                                                                                                    |  |
|-------------|----------------------------------------------------------------------------------------------------|--|
| No printout | Check the interface cable on both the machine and your computer. (See the <i>Quick Setup Guide</i> .)                                                                                                    |  |
|             | Make sure the machine is plugged in and not turned off.                                                                                                    |  |
|             | Check to see if the LCD is showing an error message.<br>(See <i>Error and Maintenance messages</i> on page 76.)                                                                                                    |  |
|             | One or more ink cartridges have reached the end of their life. (See <i>Replacing the ink cartridges</i> on page 81.)                                                                                                    |  |
|             | If the LCD says Cannot Print and Replace Ink, see Replacing the ink cartridges on page 81.                                                                                                    |  |
|             | Check that the correct printer driver has been installed and chosen.                                                                                                    |  |
|             | Make sure that the machine is online. Click <b>Start</b> and then <b>Printers and Faxes</b> .<br>Choose <b>Brother DCP-XXXX</b> (where XXXX is your model name), and make sure<br>that <b>Use Printer Offline</b> is unchecked.                                |  |
|             | When you choose the <b>Print Odd Pages</b> and <b>Print Even Pages</b> settings, you may see a print error message on your computer, as the machine pauses during the printing process. The error message will disappear after the machine re-starts printing. |  |

## Printing (continued)

| Difficulty                                                      | Suggestions                                                                                                    |
|-----------------------------------------------------------------|----------------------------------------------------------------------------------------------------|
| Poor print quality                                              | Use only Genuine Brother Consumables as ink from other manufactures can cause print quality problems.                                                                                                    |
|                                                                 | Check the print quality. (See Checking the print quality on page 87.)                                                                                                    |
|                                                                 | Make sure that the Media Type setting in the printer driver or the Paper Type setting in the machine's menu matches the type of paper you are using. (See <i>Printing</i> for Windows <sup>®</sup> or <i>Printing and Faxing</i> for Macintosh in the <i>Software User's Guide</i> on the CD-ROM and <i>Paper Type</i> on page 21.) |
|                                                                 | Make sure that your ink cartridges are fresh. The following may cause ink to clog:                                                                                                    |
|                                                                 | ■ The expiration date written on the cartridge package has passed.<br>(Genuine Brother Innobella™ Ink Brother Original cartridges stay usable for<br>up to two years if kept in their original packaging.)                                                                                                    |
|                                                                 | The ink cartridge was in your machine over for six months.                                                                                                    |
|                                                                 | The ink cartridge may not have been stored correctly before use.                                                                                                    |
|                                                                 | Try using the recommended types of paper. (See Acceptable paper and other print media on page 16.)                                                                                                    |
|                                                                 | The recommended environment for your machine is between 20 °C to 33 °C.                                                                                                    |
| White horizontal lines appear in text                           | Clean the print head. (See Cleaning the print head on page 87.)                                                                                                    |
| or graphics.                                                    | Make sure you are using Brother Original Innobella™ ink.                                                                                                    |
|                                                                 | Try using the correct types of paper. (See <i>Acceptable paper and other print media</i> on page 16.)                                                                                                    |
|                                                                 | If you want to print on Photo L or $10 \times 15$ cm paper, make sure you use the photo paper tray. (See <i>Loading photo paper</i> on page 13.)                                                                                                    |
| The machine prints blank pages.                                 | Clean the print head. (See <i>Cleaning the print head</i> on page 87.)                                                                                                    |
| Characters and lines are stacked.                               | Check the printing alignment. (See Checking the print alignment on page 88.)                                                                                                    |
| Printed text or images are skewed.                              | Make sure the paper is loaded correctly in the paper tray and the paper side guides are adjusted correctly. (See <i>Loading paper and other print media</i> on page 9.)                                                                                                    |
|                                                                 | Make sure the Jam Clear Cover is closed correctly.                                                                                                    |
| Smudged stain at the top centre of the printed page.            | Make sure the paper is not too thick or curled. (See Acceptable paper and other print media on page 16.)                                                                                                    |
| Smudged stain at the right or left corner of the printed page.  | Make sure the paper is not curled when you print on the back side of the paper with the <b>Print Odd Pages</b> and <b>Print Even Pages</b> settings.                                                                                                    |
| Printing appears dirty or ink seems to run.                     | Make sure you are using the recommended types of paper. (See Acceptable paper and other print media on page 16.) Don't handle the paper until the ink is dry.                                                                                                    |
|                                                                 | If you are using photo paper, make sure that you have set the correct paper type.<br>If you are printing a photo from your PC, set the <b>Media Type</b> in the <b>Basic</b> tab of<br>the printer driver.                                                                                                    |
|                                                                 | Make sure you are using Brother Original Innobella™ ink.                                                                                                    |
| Stains appear on the reverse side or at the bottom of the page. | Make sure the printer platen is not dirty with ink. (See <i>Cleaning the machine's printer platen</i> on page 86.)                                                                                                    |
|                                                                 | Make sure you are using the paper support flap. (See <i>Loading paper and other print media</i> on page 9.)                                                                                                    |
| The machine prints dense lines on the page.                     | Check <b>Reverse Order</b> in the <b>Basic</b> tab of the printer driver.                                                                                                    |

#### Printing (continued)

| Difficulty                                                                | Suggestions                                                                                                    |  |
|---------------------------------------------------------------------------|----------------------------------------------------------------------------------------------------|--|
| The printouts are wrinkled.                                               | In the printer driver <b>Advanced</b> tab, click <b>Colour Settings</b> , and uncheck <b>Bi-Directional Printing</b> .                                                                                                    |  |
|                                                                           | Make sure you are using Brother Original Innobella™ ink.                                                                                                    |  |
| Cannot perform 'Page Layout' printing.                                    | Check that the paper size setting in the application and in the printer driver are the same.                                                                                                    |  |
| Print speed is too slow.                                                  | Try changing the printer driver setting. The highest resolution needs longer data processing, sending and printing time. Try the other quality settings in the printer driver <b>Advanced</b> tab. Also, click the <b>Colour Settings</b> , and make sure you uncheck <b>Colour Enhancement</b> . |  |
|                                                                           | Turn the borderless feature off. Borderless printing is slower than normal printing.<br>(See <i>Printing</i> for Windows <sup>®</sup> or <i>Printing and Faxing</i> for Macintosh in the <i>Software User's Guide</i> on the CD-ROM.)                                                             |  |
| Colour Enhancement is not working correctly.                              | If the image data is not full colour in your application (such as 256 colour), Colour<br>Enhancement will not work. Use at least 24 bit colour data with the Colour<br>Enhancement feature.                                                                                                    |  |
| Photo paper does not feed properly.                                       | When you print on Brother Photo paper, load one extra sheet of the same photo paper in the paper tray. An extra sheet has been included in the paper package for this purpose.                                                                                                    |  |
|                                                                           | Clean the paper pick-up rollers. (See <i>Cleaning the paper pick-up rollers</i> on page 86.)                                                                                                    |  |
| Machine feeds multiple pages.                                             | Make sure the paper is loaded correctly in the paper tray. (See <i>Loading paper and other print media</i> on page 9.)                                                                                                    |  |
|                                                                           | Check that more than two types of paper are not loaded in the paper tray at any one time.                                                                                                    |  |
| Printed pages are not stacked neatly.                                     | Make sure you are using the paper support flap. (See <i>Loading paper and other print media</i> on page 9.)                                                                                                    |  |
| Machine does not print from Adobe <sup>®</sup> Illustrator <sup>®</sup> . | Try to reduce the print resolution. (See <i>Printing</i> for Windows <sup>®</sup> or <i>Printing and Faxing</i> for Macintosh in the <i>Software User's Guide</i> on the CD-ROM.)                                                                                                    |  |

#### **Copying Difficulties**

| Difficulty                                        | Suggestions                                                                                                    |
|---------------------------------------------------|----------------------------------------------------------------------------------------------------|
| Vertical black lines or streaks appear on copies. | Vertical black lines or streaks on copies are typically caused by dirt or correction fluid on the scanner. Clean scanner glass and white plastic above it. (See <i>Cleaning the scanner glass</i> on page 85.) |
| Fit to Page does not work properly.               | Make sure the document is not skewed on the scanner glass. Reposition the document and try again.                                                                                                    |

#### **Scanning Difficulties**

| Difficulty                                     | Suggestions                                                                                                    |
|------------------------------------------------|----------------------------------------------------------------------------------------------------|
| TWAIN/WIA errors appear when starting to scan. | (Not available in Hong Kong and Taiwan)<br>Make sure the Brother TWAIN/WIA driver is chosen as the primary source. In<br>PaperPort <sup>™</sup> 11SE with OCR, click <b>File</b> , <b>Scan or Get Photo</b> and click <b>Select</b> to<br>choose the Brother TWAIN/WIA driver. |
|                                                | Make sure the Brother TWAIN/WIA driver is chosen as the primary source. In Presto! PageManager with OCR, click <b>File</b> , <b>Select Source</b> and choose the                                                                                                    |
| OCR does not work.                             | Try increasing the scanner resolution.                                                                                                    |

#### **Software Difficulties**

| Difficulty                                     | Suggestions                                                                                                    |
|------------------------------------------------|----------------------------------------------------------------------------------------------------|
| Cannot install software or print.              | Run the <b>Repair MFL-Pro Suite</b> program on the CD-ROM. This program will repair and reinstall the software.                                                                                                    |
| 'Device Busy'                                  | Make sure the machine is not showing an error message on the LCD.                                                                                                    |
| Cannot print images from<br>FaceFilter Studio. | To use FaceFilter Studio, you must install the FaceFilter Studio application from the CD-ROM supplied with your machine. To install FaceFilter Studio see the <i>Quick Setup Guide</i> .                                |
|                                                | Also, before you start FaceFilter Studio for the first time, you must make sure your Brother machine is turned On and connected to your computer. This will allow you to access all the functions of FaceFilter Studio. |

#### PhotoCapture Center™ Difficulties

| Difficulty                                      | Suggestions                                                                                                    |  |
|-------------------------------------------------|----------------------------------------------------------------------------------------------------|--|
| Removable Disk does not work correctly.         | <ol> <li>Have you installed the Windows<sup>®</sup> 2000 update? If not, do the following:</li> <li>Unplug the USB cable.</li> </ol>                                                  |  |
|                                                 | <ul> <li>2) Install the Windows<sup>®</sup> 2000 update using one of the following methods.</li> <li>■ Install MFL-Pro Suite from the CD-ROM. (See the Quick Setup Guide.)</li> </ul> |  |
|                                                 | Download the latest service pack from the Microsoft Web site.                                                                                                    |  |
|                                                 | <ol> <li>Wait about 1 minute after you restart the PC, and then connect the USB<br/>cable.</li> </ol>                                                                                 |  |
|                                                 | 2 Take out the memory card or USB Flash memory drive and put it back in again.                                                                                                    |  |
|                                                 | 3 If you have tried 'Eject' from within Windows <sup>®</sup> , take out the memory card or<br>USB Flash memory drive before you continue.                                             |  |
|                                                 | 4 If an error message appears when you try to eject the memory card or USB<br>Flash memory drive, it means the card is being accessed. Wait a while and<br>then try again.            |  |
|                                                 | 5 If all of the above do not work, turn off your PC and machine, and then turn them on again. (You will have to unplug the power cord of the machine to turn it off.)                 |  |
| Cannot access Removable Disk from Desktop icon. | Make sure that you have correctly inserted the memory card or USB Flash memory drive.                                                                                                 |  |
| Part of my photo is missing when printed.       | Make sure that Borderless Printing and Cropping are turned off. (See <i>Borderless printing</i> on page 50, and <i>Cropping</i> on page 50.)                                          |  |

#### **Network Difficulties**

| Difficulty                                  | Suggestions                                                                                                    |
|---------------------------------------------|----------------------------------------------------------------------------------------------------|
| Cannot print over the Network.              | Make sure that your machine is powered on and is online and in Ready mode.<br>Print a Network Configuration list (see <i>Printing Reports</i> on page 23) and check the<br>current Network settings printed in this list. Reconnect the LAN cable to the hub to<br>verify that the cabling and network connections are good. If possible, try<br>connecting the machine to a different port on your hub using a different cable. If<br>the connections are good, the machine shows LAN Active for 2 seconds. |
|                                             | (If you are having Network problems, see the <i>Network User's Guide</i> on the CD-ROM for more information.)                                                                                                    |
| The network scanning feature does not work. | (Windows <sup>®</sup> users only) Firewall settings on your PC may be rejecting the necessary network connection. Follow the instructions below to configure the Firewall. If you are using personal Firewall software, see the User's Guide for your software or contact the software manufacturer.                                                                                                    |
|                                             | For Windows <sup>®</sup> XP SP2 and Windows Vista <sup>®</sup> users, see <i>Firewall settings</i> in the <i>Software User's Guide</i> on the CD-ROM.                                                                                                    |
|                                             | For Windows <sup>®</sup> XP SP1 user's, please visit the Brother Solutions Center.<br>( <u>http://solutions.brother.com</u> )                                                                                                    |
|                                             | <macintosh users=""><br/>Re-select your machine in the <b>Device Selector</b> application located in<br/><b>Macintosh HD/Library/Printers/Brother/Utilities/DeviceSelector</b> or from the<br/>model list in ControlCenter2.</macintosh>                                                                                                    |
| Your computer cannot find your machine.     | <windows<sup>® users&gt;<br/>Firewall settings on your PC may be rejecting the necessary network connection.<br/>For details, see the instruction above.</windows<sup>                                                                                                    |
|                                             | <macintosh users=""><br/>Re-select your machine in the <b>Device Selector</b> application located in<br/><b>Macintosh HD/Library/Printers/Brother/Utilities/DeviceSelector</b> or from the<br/>model list in ControlCenter2.</macintosh>                                                                                                    |

# **Error and Maintenance messages**

As with any sophisticated office product, errors may occur and consumable items may need to be replaced. If this happens, your machine identifies the error and shows an error message. The most common error and maintenance messages are shown below.

You can correct most errors and routine maintenance by yourself. If you need more help, the Brother Solutions Center offers the latest FAQs and troubleshooting tips.

Visit us at http://solutions.brother.com.

| Error Message  | Cause                                                                                                    | Action                                                                                                    |
|----------------|----------------------------------------------------------------------------------------------------|----------------------------------------------------------------------------------------------------|
| B&W Print Only | One or more of the colour ink<br>cartridges have reached the end<br>of their life.<br>You can use the machine in<br>black & white mode for<br>approximately four weeks<br>depending on the number of<br>pages you print.<br>While this message appears on<br>the LCD, each operation works in<br>the following way: | Replace the ink cartridges. (See <i>Replacing the ink cartridges</i> on page 81.)                                             |
|                | Printing<br>If you click Greyscale in the<br>Advanced tab of the printer<br>driver you can use the<br>machine as a monochrome<br>printer.                                                                                                    |                                                                                                    |
|                | Copying<br>If the paper type is set to<br>Plain Paper Or<br>Inkjet Paper you can<br>make copies in monochrome.                                                                                                    |                                                                                                    |
|                | If the paper type is set to<br>Other Glossy Or<br>Brother BP71, the machine<br>will stop all print operations. If<br>you unplug the machine, or take<br>out the ink cartridge, you cannot<br>use the machine until you<br>change to a new ink cartridge.                                                            |                                                                                                    |
| Cannot Detect  | You installed a new ink cartridge<br>too quickly and the machine did<br>not detect it.                                                                                                    | Take out the new ink cartridge and re-install it slowly.                                                                      |
|                | If you are using non Brother<br>Original ink the machine may not<br>detect the ink cartridge.                                                                                                    | Replace the cartridge with a Brother<br>Original ink cartridge. If the error message<br>remains, contact your Brother dealer. |

| Error Message               | Cause                                                                                                    | Action                                                                                                    |
|-----------------------------|----------------------------------------------------------------------------------------------------|----------------------------------------------------------------------------------------------------|
| Cannot Print<br>Replace Ink | One or more of the ink cartridges<br>have reached the end of their life.<br>The machine will stop all print<br>operations. | Replace the ink cartridges. (See <i>Replacing the ink cartridges</i> on page 81.)                                                                                                    |
| Cover is Open               | The scanner cover is not closed completely.                                                                                | Lift the scanner cover and then close it again.                                                                                                    |
|                             | The ink cartridge cover is not completely closed.                                                                          | Firmly close the ink cartridge cover until it clicks.                                                                                                    |
| Data Remaining              | Print data is left in the machine's memory.                                                                                | Press <b>Stop/Exit</b> . The machine will cancel the job and clear it from the memory. Try to print again.                                                                                                    |
| High Temperature            | The print head is too warm.                                                                                                | Allow the machine to cool down.                                                                                                    |
| Hub is Unusable.            | A Hub or USB Flash memory<br>drive with Hub has been<br>connected to the USB direct<br>interface.                          | A Hub or USB Flash memory drive with<br>Hub are not supported. Unplug the device<br>from the USB direct interface.                                                                                                    |
| Image Too Long.             | The proportions of your photo are irregular so effects could not be added.                                                 | Choose a regularly proportioned image.                                                                                                    |
| Image Too Small.            | The size of your photo is too small to trim.                                                                               | Choose a larger image.                                                                                                    |
| Ink low                     | One or more of the ink cartridges are near the end of their life.                                                          | Order a new ink cartridge.                                                                                                    |
| Low Temperature             | The print head is too cold.                                                                                                | Allow the machine to warm up.                                                                                                    |
| Media Error                 | The memory card is either<br>corrupted, incorrectly formatted,<br>or there is a problem with the<br>memory card.           | Put the card firmly into the slot again to<br>make sure it is in the correct position. If the<br>error remains, check the media drive (slot)<br>of the machine by putting in another<br>memory card that you know is working. |
| Media is Full.              | The memory card or USB Flash<br>memory drive you are using<br>already contains 999 files.                                  | Your machine can only save to your<br>memory card or USB Flash memory drive<br>if it contains less than 999 files. Try<br>deleting unused files to free some space<br>and try again.                                          |
| No Cartridge                | An ink cartridge is not installed correctly.                                                                               | Take out the ink cartridge and put it in again seating it properly. (See <i>Replacing the ink cartridges</i> on page 81.)                                                                                                    |
| No File                     | The memory card or USB Flash<br>memory drive in the media drive<br>does not contain a .JPG file.                           | Put the correct memory card or USB Flash memory drive into the slot again.                                                                                                    |

| Error Message                                                             | Cause                                                                                                    | Action                                                                                                    |
|---------------------------------------------------------------------------|----------------------------------------------------------------------------------------------------|----------------------------------------------------------------------------------------------------|
| No Paper Fed                                                              | The machine is out of paper or<br>paper is not properly loaded in<br>the paper tray.                                    | Do one of the following:                                                                                               |
|                                                                           |                                                                                                    | <ul> <li>Refill the paper in the paper tray, and<br/>then press Mono Start or<br/>Colour Start.</li> </ul>             |
|                                                                           |                                                                                                    | Remove the paper and load it again<br>and then press Mono Start or<br>Colour Start.                                    |
|                                                                           | The Jam Clear Cover is not<br>closed properly.                                                                          | Check that the Jam Clear Cover is closed.<br>(See <i>Printer jam or paper jam</i> on page 79.)                         |
|                                                                           | The paper is jammed in the machine.                                                                                     | See <i>Printer jam or paper jam</i> on page 79.                                                                        |
| Out of Memory                                                             | The machine's memory is full.                                                                                           | Copy operation in progress                                                                                             |
|                                                                           |                                                                                                    | Press <b>Stop/Exit</b> and wait until the other operations in progress finish and then try again.                      |
|                                                                           | The memory card or USB Flash<br>memory drive you are using does<br>not have enough free space to<br>scan the documents. | Delete unused files from your memory card<br>or USB Flash memory drive to make some<br>free space and then try again.  |
| Paper Jam                                                                 | Paper is jammed in the machine.                                                                                         | Remove the jammed paper by following the steps in <i>Printer jam or paper jam</i> on page 79.                          |
|                                                                           |                                                                                                    | Make sure the paper length guide is adjusted to the correct paper size.                                                |
| Unable to Clean XX                                                        | The machine has a mechanical                                                                                            | Open the scanner cover and remove any                                                                                  |
| Unable to Init. XX                                                        | problem.                                                                                                    | foreign objects and paper scraps inside the machine. If the error message continues,                                   |
| Unable to Print XX                                                        | -OR-                                                                                                    | disconnect the machine from the power for                                                                              |
| Unable to Scan XX                                                         | A foreign object such as a clip or ripped paper is in the machine.                                                      | several minutes, then reconnect it.                                                                                    |
| Unusable Device                                                           | A broken device has been                                                                                                | Unplug the device from the USB direct                                                                                  |
| Disconnect device from<br>front connector & turn<br>machine off & then on | connected to the USB direct interface.                                                                                  | interface, then press <b>On/Off</b> to turn the machine off and then on again.                                         |
| Unusable Device                                                           | A USB device or USB Flash                                                                                               | Unplug the device from the USB direct                                                                                  |
| Please Disconnect USB                                                     | memory drive that is not interfa<br>supported has been connected<br>to the USB direct interface.                        | interface.                                                                                                    |
| Device.                                                                   |                                                                                                    |                                                                                                    |
|                                                                           | (For more information, visit us at <u>http://solutions.brother.com</u> )                                                |                                                                                                    |
| Wrong Paper Size                                                          | Paper is not the correct size.                                                                                          | Check that the machine's Paper Size setting matches the size of paper in the tray. (See <i>Paper Size</i> on page 21.) |

#### **Error** animation

Error animations display step-by-step instructions when paper gets jammed. You can read the steps at your own pace by pressing ▶ to see the next step and ◀ to go backward. If you do not press a key, after 1 minute the animation starts running automatically again.

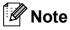

You can press ◀, ► or **OK** to pause the auto-animation and go back to step-by-step mode.

#### Printer jam or paper jam

Take out the jammed paper depending on where it is jammed in the machine.

If the paper support flap is open, close it, and then close the paper support. Pull the paper tray completely out of the machine.

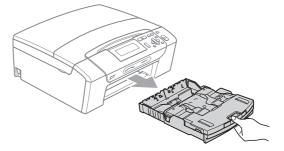

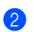

Pull out the jammed paper (1) and press **Stop/Exit**.

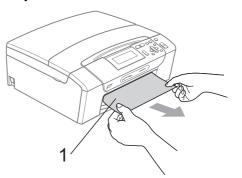

3

Reset the machine by lifting the scanner cover from the front of the machine and then closing it.

If you cannot remove the jammed paper from the front side, or the error message still appears on the LCD after you remove the jammed paper, please go to the next step. Open the Jam Clear Cover (1) at the back of the machine. Pull the jammed paper out of the machine.

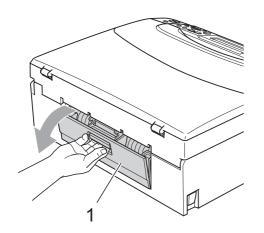

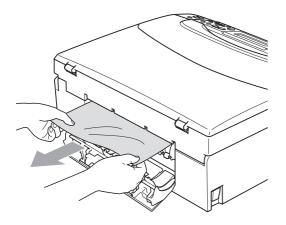

Close the Jam Clear Cover.
 Make sure the cover is closed properly.

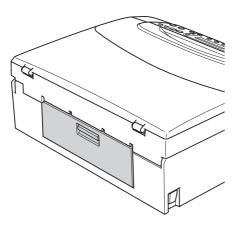

6 Using both hands, use the plastic tabs on both sides of the machine to lift the scanner cover (1) until it locks securely in the open position. Make sure that there is no jammed

paper left inside the machine. Check both ends of the print carriage.

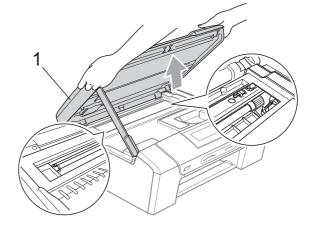

#### IMPORTANT

- If the paper is jammed under the print head, unplug the machine from the power source, and then move the print head to take out the paper.
- If the print head is at the right corner like the illustration, you cannot move the print head. Hold down **Stop/Exit** until the print head moves to the middle. Then unplug the machine from the power source, and take out the paper.

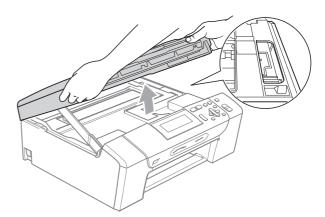

 If ink gets on your skin or clothing immediately wash it off with soap or detergent. 7 Lift the scanner cover to release the lock (①). Gently push the scanner cover support down (②) and close the scanner cover (③) using both hands.

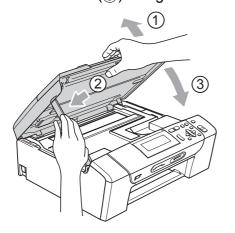

8 Push the paper tray firmly back into the machine. While holding the paper tray in place, pull out the paper support until it clicks and unfold the paper support flap.

#### IMPORTANT

Make sure you pull out the paper support until it clicks.

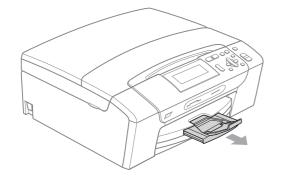

# **Routine maintenance**

#### Replacing the ink cartridges

Your machine is equipped with an ink dot counter. The ink dot counter automatically monitors the level of ink in each of the 4 cartridges. When the machine detects an ink cartridge is running out of ink, the machine will tell you with a message on the LCD.

#### 🖉 Note

For example, when one of the ink cartridge is nearly empty, the LCD will display Ink low (name of colour).

You should purchase a replacement cartridge in preparation for when the machine indicates the colour is completely empty.

When one of the ink cartridge is empty, the LCD will display Cannot Print or B&W Print Only.

You should only replace the actual ink cartridge when this message Cannot Print Or B&W Print Only appears on the LCD.

The LCD will tell you which ink cartridge is low or needs replacing. Be sure to follow the LCD prompts to replace the ink cartridges in the correct order.

Even though the machine tells you to replace an ink cartridge, there will be a small amount of ink left in the ink cartridge. It is necessary to keep some ink in the ink cartridge to prevent air from drying out and damaging the print head assembly.

## **IMPORTANT**

Brother multifunction machines are designed to work with ink of a particular specification and will work to a level of optimum performance and reliability when used with genuine Brother Branded ink cartridges. Brother cannot guarantee this optimum performance and reliability if ink or ink cartridges of other specifications are used. Brother does not therefore recommend the use of cartridges other than genuine Brother Branded cartridges or the refilling of used cartridges with ink from other sources. If damage is caused to the print head or other parts of this machine as a result of using other brands of ink or ink cartridges, any repairs required as a result may not be covered by the warranty.

- Open the ink cartridge cover. If one or more ink cartridges have reached the end of their life, the LCD shows B&W Print Only or Cannot Print.
- 2 Press the lock release lever as shown to release the cartridge indicated on the LCD. Remove the cartridge from the machine.

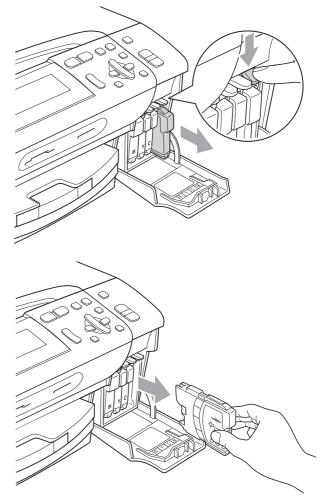

Open the new ink cartridge bag for the colour shown on the LCD, and then take out the ink cartridge.

4 Turn the green knob on the protective yellow cap clockwise until it clicks to release the vacuum seal, then remove the cap (1).

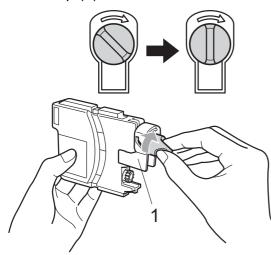

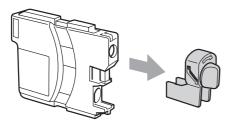

5 Each colour has its own correct position. Insert the ink cartridge in the direction of the arrow on the label.

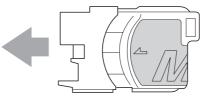

6 Gently push the ink cartridge in until it clicks, and then close the ink cartridge cover.

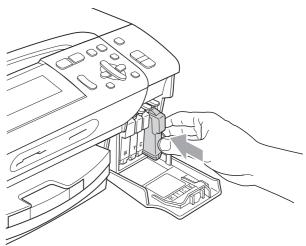

The machine will automatically reset the ink dot counter.

#### 🖉 Note

- If you replaced an ink cartridge, for example Black, the LCD may ask you to verify that it was a brand new one (Did You Change BK Black). For each new cartridge you installed, press
  + (Yes) to automatically reset the ink dot counter for that colour. If the ink cartridge you installed is not a brand new one, be sure to press - (No).
- If the LCD shows No Cartridge or Cannot Detect after you install the ink cartridges, check that the ink cartridges are installed correctly.

#### **A** CAUTION

If ink gets in your eyes, wash them out with water at once and call a doctor if you are concerned.

# **IMPORTANT**

- DO NOT take out ink cartridges if you do not need to replace them. If you do so, it may reduce the ink quantity and the machine will not know the quantity of ink left in the cartridge.
- DO NOT touch the cartridge insertion slots. If you do so, the ink may stain your skin.
- If ink gets on your skin or clothing immediately wash it off with soap or detergent.
- If you mix the colours by installing an ink cartridge in the wrong position, clean the print head several times after correcting the cartridge installation.
- Once you open an ink cartridge, install it in the machine and use it up within six months of installation. Use unopened ink cartridges by the expiration date written on the cartridge package.
- DO NOT dismantle or tamper with the ink cartridge, this can cause the ink to leak out of the cartridge.

#### Cleaning the outside of the machine

#### IMPORTANT

- Use neutral detergents. Cleaning with volatile liquids such as thinner or benzine will damage the outside surface of the machine.
- DO NOT use cleaning materials that contain ammonia.
- DO NOT use isopropyl alcohol to remove dirt from the control panel. It may crack the panel.

#### Clean the outside of the machine as follows:

- 1
  - Pull the paper tray (1) completely out of the machine.

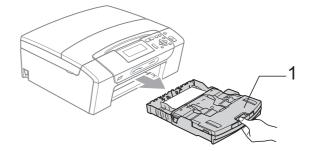

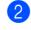

Wipe the outside of the machine with a dry, lint-free soft cloth to remove dust.

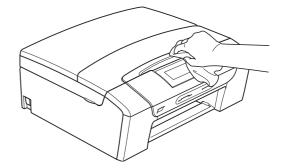

3 Lift the output paper tray cover and remove anything that is stuck inside the paper tray.

4 Wipe the inside and outside of the paper tray with a dry, lint-free soft cloth to remove dust.

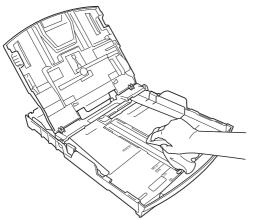

5 Close the output paper tray cover and put the paper tray firmly back in the machine.

#### **Cleaning the scanner glass**

1 Lift the document cover (1). Clean the scanner glass (2) and the white plastic (3) with a soft lint-free cloth moistened with a non-flammable glass cleaner.

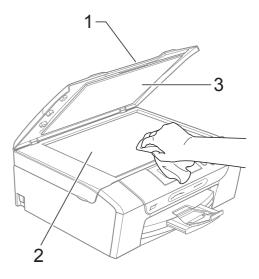

#### Cleaning the machine's printer platen

## **A** CAUTION

Be sure to unplug the machine from the electrical socket before cleaning the printer platen (1).

- 1 Lift the scanner cover until it locks securely into the open position.
- 2 Clean the machine's printer platen (1) and the area around it, wiping off any scattered ink with a dry lint-free soft cloth.

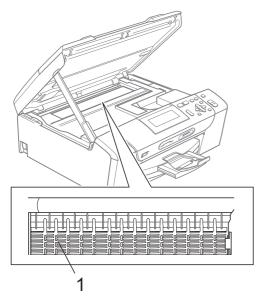

#### **Cleaning the paper pick-up** rollers

- 1 Pull the paper tray completely out of the machine.
- 2 Unplug the machine from the electrical socket and open the Jam Clear Cover (1) at the back of the machine.

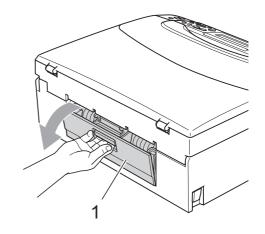

Clean the Paper Pick-up Rollers (1) with isopropyl alcohol on a cotton swab.

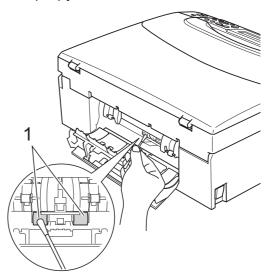

4

Close the Jam Clear Cover. Make sure the cover is closed properly.

- Re-connect the power cord.
- 6) Slowly push the paper tray completely back into the machine.

#### Cleaning the print head

To maintain good print quality, the machine will automatically clean the print head when needed. You can start the cleaning process manually if there is a print quality problem.

Clean the print head and ink cartridges if you get a horizontal line in the text or graphics, or blank text on your printed pages. You can clean Black only, three colours at a time (Yellow/Cyan/Magenta), or all four colours at once.

Cleaning the print head consumes ink. Cleaning too often uses ink unnecessarily.

#### IMPORTANT

DO NOT touch the print head. Touching the print head may cause permanent damage and may void the print head's warranty.

1

#### Press Ink Management.

- Press ▲ or ▼ to choose Cleaning. Press OK.
- Press ▲ or V to choose Black, Color or All.

Press OK.

The machine cleans the print head. When cleaning is finished, the machine will go back to standby mode automatically.

#### 🖉 Note

If you clean the print head at least five times and the print has not improved, try installing a new Genuine Brother Brand replacement cartridge for each problem colour. Try cleaning the print head again up to five more times. If the print has not improved call your Brother dealer.

#### Checking the print quality

If faded or streaked colours and text appear on your output, some of the nozzles may be clogged. You can check this by printing the Print Quality Check Sheet and looking at the nozzle check pattern.

#### Press Ink Management.

- Press ▲ or ▼ to choose Test Print. Press OK.
- 3 Press ▲ or ▼ to choose Print Quality. Press OK.
- Press Colour Start. The machine begins printing the Print Quality Check Sheet.
- 5 Check the quality of the four colour blocks on the sheet.

6 Do one of the following:

- If all lines are clear and visible, press
   + to choose Yes, and go to step ().
- If you can see missing short lines as shown below, press - to choose No.

Poor

OK

- 7 The LCD asks you if the print quality is OK for black and the three colours. Press + (Yes) or - (No).
- 8 The LCD asks you if you want to start cleaning.
   Press + (Yes).
   The machine starts cleaning the print head.

#### 9 After cleaning is finished, press Colour Start.

The machine starts printing the Print Quality Check Sheet again and then returns to step 6.

#### 10 Press Stop/Exit.

If you repeat this procedure at least five times and the print quality is still poor, replace the ink cartridge for the clogged colour.

After replacing the ink cartridge, check the print quality. If the problem still exists, repeat the cleaning and test print procedures at least five times for the new ink cartridge. If ink is still missing, call your Brother dealer.

#### **1** IMPORTANT

DO NOT touch the print head. Touching the print head may cause permanent damage and may void the print head's warranty.

🖉 Note

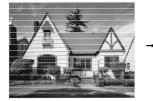

When a print head nozzle is clogged the printed sample looks like this.

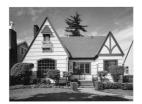

After the print head nozzle is cleaned, the horizontal lines are gone.

#### Checking the print alignment

You may need to adjust the print alignment after transporting the machine if your printed text becomes blurred or images become faded.

- **FD** Press Ink Management.
  - - **Press** ▲ or **V** to choose Test Print. Press OK.
  - **Press** ▲ or **V** to choose Alignment. Press OK.
- 4 Press Mono Start or Colour Start. The machine starts printing the Alignment Check Sheet.
- 5 Check the 600 dpi and 1200 dpi test prints to see if number 5 most closely matches number 0.
  - If the number 5 samples of both the 600 dpi and 1200 dpi test prints are the best matches, press + (Yes) to finish Alignment Check, and go to step 8.
  - If another test print number is a better match for either 600 dpi or 1200 dpi, press - (No) to choose it.
- For 600 dpi, press ◀ or ► to choose the number of the test print that most closely matches the number 0 sample (1-8). Press OK.
- For 1200 dpi, press ◀ or ► to choose the number of the test print that most closely matches the number 0 sample (1-8). Press OK.
- Press Stop/Exit.

#### Checking the ink volume

You can check the ink that is left in the cartridge.

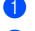

#### Press Ink Management.

Press ▲ or ▼ to choose Ink Volume. Press OK. The LCD shows the ink volume.

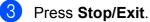

#### 🖉 Note

You can check the ink volume from your computer. (See *Printing* for Windows<sup>®</sup> or *Printing and Faxing* for Macintosh in the *Software User's Guide* on the CD-ROM.)

# **Machine Information**

#### Checking the serial number

You can see the machine's serial number on the LCD.

- 1 Press Menu.
  - Press ▲ or ▼ to choose Machine Info. Press OK.
- 3 Press ▲ or ▼ to choose Serial No. Press OK.
- 4 Press **Stop/Exit**.

#### **Reset functions**

The following reset functions are available:

1 Network

You can reset the print server back to its default factory settings such as the IP address information.

2 All Settings

You can reset all the machine settings back to the settings that were set at the factory.

Brother strongly recommends you use this operation when you dispose of the machine.

#### 🖉 Note

Unplug the interface cable before you choose Network or All Settings.

#### How to reset the machine

- Press Menu.
  - Press ▲ or ▼ to choose Initial Setup. Press OK.
- 3 Press ▲ or ▼ to choose Reset. Press OK.
- 4 Press ▲ or ▼ to choose the type of reset you want to use. Press OK. Press + to confirm.
- Press + to reboot the machine.

# Packing and shipping the machine

When you transport the machine, use the packing materials that came with your machine. Follow the instructions below to properly pack your machine. Damage caused to your machine during transit is not covered by your warranty.

#### IMPORTANT

It is important to allow the machine to 'park' the print head after a print job. Listen carefully to the machine before unplugging it to make sure that all mechanical noise has stopped. Not allowing the machine to finish this parking process may lead to print problems and possible damage to the print head.

Open the ink cartridge cover.

Press the ink release lever to release the ink cartridge and take out all the ink cartridges.

(See Replacing the ink cartridges on page 81.)

3 Install the green protective part and then close the ink cartridge cover.

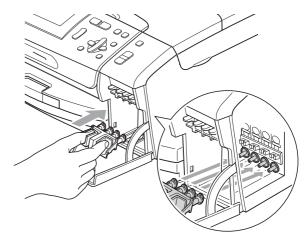

Troubleshooting and Routine Maintenance

## **IMPORTANT**

• Make sure that the plastic tabs on both sides of the green protective part (1) have securely clicked into place (2).

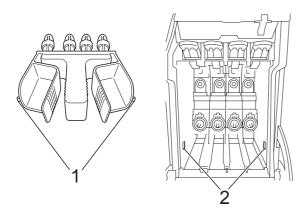

 If you are not able to find the green protective part, DO NOT remove the ink cartridges before shipping. It is essential that the machine be shipped with either the green protective part or the ink cartridges in position. Shipping without them will cause damage to your machine and may void your warranty. When travelling with the ink cartridges still in the machine please keep the machine upright as this will protect the machine from leakage. Lift the front of the machine and hook the long end (1) of the green protective part into the T-shaped hole underneath the machine. Push the forked end (2) onto the top of the paper tray.

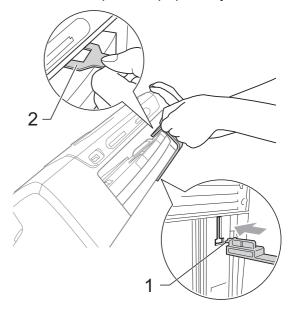

- 5 Unplug the machine from the electrical socket.
- 6 Using both hands, use the plastic tabs on both sides of the machine to lift the scanner cover until it locks securely into the open position. Then unplug the interface cable from the machine, if it is connected.
- Lift the scanner cover to release the lock (1). Gently push the scanner cover support down (2) and close the scanner cover (3).

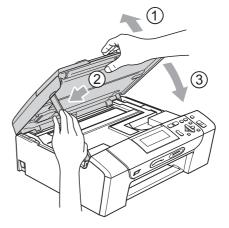

В

8 Wrap the machine in the bag.

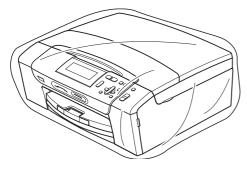

9 Pack the machine and the printed materials in the original carton with the original packing material as shown below.

> Do not pack the used ink cartridges in the carton.

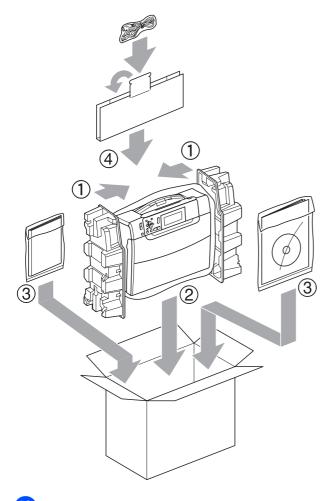

(1) Close the carton and tape it shut.

С

# **Menu and Features**

# On-screen programming

Your machine is designed to be easy to operate with LCD on-screen programming using the menu keys. User-friendly programming helps you take full advantage of all the menu selections your machine has to offer.

Since your programming is done on the LCD, we have created step-by-step on-screen instructions to help you program your machine. All you need to do is follow the instructions as they guide you through the menu selections and programming options.

#### Menu table

You can program your machine by using the Menu table that begins on page 94. These pages list the menu selections and options.

#### Memory storage

Your menu settings are stored permanently, and in the event of a power failure will not be lost. Temporary settings (for example, Contrast) will be lost.

# Mode and menu keys

| Photo<br>Capture Scan | Access the main menu,<br>PhotoCapture menu or<br>Scan menu. |
|-----------------------|-------------------------------------------------------------|
| ▲<br>▼                | Scroll through the current menu level.                      |
| •                     | Go back to the previous menu level.                         |
| •                     | Go to the next menu<br>level.                               |
|                       | Go to the next menu<br>level.                               |
| OK                    | Accept an option.                                           |
| Stop/Exit             | Exit the menu or stop the current operation.                |

#### Menu table

The menu table will help you understand the menu selections and options that are found in the machine's programs. The factory settings are shown in Bold with an asterisk.

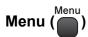

| Level 1       | Level 2      | Level 3                                                                                          | Options      | Descriptions                                                                                        | Page |
|---------------|--------------|--------------------------------------------------------------------------------------------------|--------------|----------------------------------------------------------------------------------------------------|------|
| General Setup | Paper Type   | —                                                                                                | Plain Paper* | Sets the type of paper in the                                                                       | 21   |
|               |              |                                                                                                  | Inkjet Paper | paper tray.                                                                                         |      |
|               |              |                                                                                                  | Brother BP71 |                                                                                                    |      |
|               |              |                                                                                                  | Other Glossy |                                                                                                    |      |
|               |              |                                                                                                  | Transparency |                                                                                                    |      |
|               | Paper Size   | —                                                                                                | Letter       | Sets the size of the paper in                                                                       | 21   |
|               |              |                                                                                                  | Legal        | the paper tray.                                                                                     |      |
|               |              |                                                                                                  | A4*          |                                                                                                    |      |
|               |              |                                                                                                  | A5           |                                                                                                    |      |
|               |              |                                                                                                  | 10x15cm      |                                                                                                    |      |
|               | LCD Settings | LCD Contrast                                                                                     | Light        | Adjusts the contrast of the                                                                         | 22   |
|               |              |                                                                                                  | Med*         | LCD.                                                                                                |      |
|               |              |                                                                                                  | Dark         |                                                                                                    |      |
|               |              | Backlight     Light*     You can adjust the brightness of the LCD backlight.       Dark     Dark |              | 23                                                                                                  |      |
|               |              |                                                                                                  | Med          |                                                                                                    |      |
|               |              |                                                                                                  | Dark         |                                                                                                    |      |
|               |              | Dim Timer                                                                                        | Off          | You can set how long the<br>LCD backlight stays on for<br>after you go back to the<br>Ready screen. | 23   |
|               |              |                                                                                                  | 10Secs       |                                                                                                    |      |
|               |              |                                                                                                  | 20Secs       |                                                                                                    |      |
|               |              |                                                                                                  | 30Secs*      |                                                                                                    |      |
|               | Sleep Mode   | —                                                                                                | 1Min         | You can choose how long<br>the machine must be idle<br>before it goes into sleep                    | 22   |
|               |              |                                                                                                  | 2Mins        |                                                                                                    |      |
|               |              |                                                                                                  | 3Mins        | mode.                                                                                               |      |
|               |              |                                                                                                  | 5Mins*       |                                                                                                    |      |
|               |              |                                                                                                  | 10Mins       |                                                                                                    |      |
|               |              |                                                                                                  | 30Mins       |                                                                                                    |      |
|               |              | 1                                                                                                |              | 1                                                                                                   | 1    |

Menu and Features

#### Network menu

| Level 1 | Level 2          | Level 3                | Options                        | Descriptions                                         | Page              |
|---------|------------------|------------------------|--------------------------------|------------------------------------------------------|-------------------|
| Network | TCP/IP           | BOOT Method            | Auto*                          | Chooses the BOOT method                              | See               |
|         |                  |                        | Static                         | that best suits you needs.                           | Networi<br>User's |
|         |                  |                        | RARP                           |                                                      | Guide.            |
|         |                  |                        | BOOTP                          |                                                      |                   |
|         |                  |                        | DHCP                           |                                                      |                   |
|         |                  | IP Address             | [000-255].                     | Enter the IP address.                                |                   |
|         |                  |                        | [000-255].                     |                                                      |                   |
|         |                  |                        | [000-255].                     |                                                      |                   |
|         |                  |                        | [000-255]                      |                                                      |                   |
|         |                  | Subnet Mask            | [000-255].                     | Enter the subnet mask.                               |                   |
|         |                  |                        | [000-255].                     |                                                      |                   |
|         |                  |                        | [000-255].                     |                                                      |                   |
|         |                  |                        | [000-255]                      |                                                      |                   |
|         |                  | Gateway                | [000-255].                     | Enter the Gateway address.                           |                   |
|         |                  |                        | [000-255].                     |                                                      |                   |
|         |                  |                        | [000-255].                     |                                                      |                   |
|         |                  |                        | [000-255]                      |                                                      |                   |
|         |                  | Node Name              | BRNXXXXXXXXXXXXX               | You can see the current Node name.                   |                   |
|         |                  | WINS Config            | Auto*                          | You can choose the WINS                              |                   |
|         |                  |                        | Static                         | configuration mode.                                  |                   |
|         |                  | WINS Server            | (Primary)<br>000.000.000.000   | Specifies the IP address of the primary or secondary |                   |
|         |                  |                        | (Secondary)<br>000.000.000.000 | server.                                              |                   |
|         |                  | DNS Server             | (Primary)<br>000.000.000.000   | Specifies the IP address of the primary or secondary |                   |
|         |                  |                        | (Secondary)<br>000.000.000.000 | server.                                              |                   |
|         |                  | APIPA                  | On*                            | Automatically allocates the                          |                   |
|         |                  |                        | Off                            | IP address from the link-local address range.        |                   |
|         | Ethernet         | Auto*                  | —                              | Chooses the Ethernet link                            | 1                 |
|         |                  | 100B-FD                |                                | mode.                                                |                   |
|         |                  | 100B-HD                |                                |                                                      |                   |
|         |                  | 10B-FD                 |                                |                                                      |                   |
|         |                  | 10B-HD                 |                                |                                                      |                   |
|         | The factory sett | ings are shown in Bold | l with an asterisk.            | 1                                                    | 1                 |

| Level 1                | Level 2              | Level 3             | Options           | Descriptions                                                         | Page                               |
|------------------------|----------------------|---------------------|-------------------|----------------------------------------------------------------------|------------------------------------|
| Network<br>(Continued) | MAC Address          | _                   | _                 | You can see your<br>machine's Mac address<br>from the control panel. | See<br>Network<br>User's<br>Guide. |
|                        | Network Reset        | _                   | _                 | Restores all network settings to factory default.                    | -                                  |
|                        | The factory settings | s are shown in Bold | with an asterisk. |                                                                      |                                    |

# Menu ( ) (continued)

| Level1        | Level2         | Level3       | Options                                     | Descriptions                                                                                               | Page                            |
|---------------|----------------|--------------|---------------------------------------------|----------------------------------------------------------------------------------------------------|---------------------------------|
| Print Reports | Help List      | —            | —                                           | You can print these lists                                                                                  | 23                              |
|               | User Settings  | —            | —                                           | and reports.                                                                                               |                                 |
|               | Network Config | —            | —                                           |                                                                                                    |                                 |
| Machine Info. | Serial No.     | —            | —                                           | Lets you check the serial number of your machine.                                                          | 89                              |
| Initial Setup | Date&Time      | _            | _                                           | Puts the date and time in your machine.                                                                    | See<br>Quick<br>Setup<br>Guide. |
|               | Reset          | Network      | _                                           | Resets the print server<br>back to its factory default<br>settings, such as the IP<br>address information. | 89                              |
|               |                | All Settings | _                                           | Resets all the machine's<br>settings back to the<br>settings that were set at<br>the factory.              | 89                              |
|               | Local Language |              | (Choose the<br>language you<br>want to use) | Allows you to change the LCD language for your country.                                                    | 22                              |

#### Copy (Default display)

| Level1         | Level2          | Level3 | Options          | Descriptions                                       | Page |
|----------------|-----------------|--------|------------------|----------------------------------------------------|------|
| Quality        | —               | —      | Fast             | Choose the Copy resolution                         | 27   |
|                |                 |        | Normal*          | for your type of document.                         |      |
|                |                 |        | Best             |                                                    |      |
| Enlarge/Reduce | 100%*           | —      | —                | —                                                  | 28   |
|                | Enlarge         | —      | 142% A5→A4       | You can choose the                                 | 28   |
|                |                 |        | 186% 10x15cm→LTR | enlargement or reduction<br>ratio for your type of |      |
|                |                 |        | 198% 10x15cm→A4  |                                                    |      |
|                | Reduce          | —      | 47% A4→10x15cm   |                                                    | 28   |
|                |                 |        | 69% A4→A5        | enlargement or reduction<br>ratio for your type of |      |
|                |                 |        | 83%              | document.                                          |      |
|                |                 |        | 93% A4→LTR       |                                                    |      |
|                |                 |        | 97% LTR→A4       |                                                    |      |
|                | Fit to Page     | —      | —                | Your machine will adjust                           | 28   |
|                |                 |        |                  | the size automatically to the paper size you set.  |      |
|                | Custom(25-400%) |        |                  | You can choose how long                            | 28   |
|                | Cuscom(25 400%) |        |                  | the machine must be idle                           | 20   |
|                |                 |        |                  | before it goes into sleep mode.                    |      |
| Paper Type     |                 |        | Plain Paper*     | Choose the paper type that                         | 31   |
|                |                 |        | Inkjet Paper     | matches the paper in the tray.                     | 51   |
|                |                 |        | Brother BP71     |                                                    |      |
|                |                 |        | Other Glossy     |                                                    |      |
|                |                 |        | _                |                                                    |      |
| Paper Size     |                 |        | Transparency     | Choose the paper size that                         | 31   |
| raper Size     |                 | _      | A5               | matches the paper in the tray.                     | 31   |
|                |                 |        |                  |                                                    |      |
|                |                 |        | 10x15cm          |                                                    |      |
|                |                 |        | Letter           |                                                    |      |
|                |                 |        | Legal            |                                                    |      |
| Brightness     | —               |        | Light<br>+2      | Adjusts the brightness of copies.                  | 30   |
|                |                 |        | +1               |                                                    |      |
|                |                 |        |                  |                                                    |      |
|                |                 |        |                  |                                                    |      |
|                | 1               | 1      | Dark             |                                                    | 1    |

С

| Level1          | Level2              | Level3               | Options                                                                                                | Descriptions                                                          | Page |
|-----------------|---------------------|----------------------|----------------------------------------------------------------------------------------------------|-----------------------------------------------------------------------|------|
| Contrast        | _                   | _                    | $\begin{array}{c} +2 \\ +2 \\ +1 \\ -1 \\ -2 \\ -2 \\ -2 \\ -2 \\ -1 \\ -2 \\ -2$                      | Adjusts the contrast of copies.                                       | 30   |
| Ink Save Mode   | —                   | —                    | On                                                                                                    | You can save some ink.                                                | 31   |
|                 |                     |                      | Off*                                                                                                   |                                                                       |      |
| Page Layout     | _                   | Off(1 in 1)*         | —                                                                                                    | You can make N in 1 or                                                | 29   |
|                 |                     | 2 in 1 (P)           |                                                                                                    | Poster copies.                                                        |      |
|                 |                     | 2 in 1 (L)           |                                                                                                    |                                                                       |      |
|                 |                     | 4 in 1 (P)           |                                                                                                    |                                                                       |      |
|                 |                     | 4 in 1 (L)           |                                                                                                    |                                                                       |      |
|                 |                     | Poster(3 x 3)        |                                                                                                    |                                                                       |      |
| Book Copy       | On                  |                      |                                                                                                    | Corrects dark borders and skew when copying from the scanner glass.   | 32   |
|                 | On(Preview)         | (Skew<br>Adjustment) | —                                                                                                    |                                                                       |      |
|                 |                     | (Shadow Revise)      | —                                                                                                    |                                                                       |      |
|                 | Off*                | —                    | —                                                                                                    |                                                                       |      |
| Watermark Copy  | Watermark Copy      |                      | On<br>Offf*<br>(If you choose On,<br>see the<br>watermark copy<br>settings in the<br>following table.) | You can place a logo or text<br>into your document as a<br>Watermark. | 32   |
|                 | Current Setting     | —                    | —                                                                                                    |                                                                       |      |
|                 | Exit                | —                    | —                                                                                                    |                                                                       |      |
| Set New Default |                     |                      | —                                                                                                    | You can save your copy settings.                                      | 34   |
| Factory Reset   | _                   | _                    | -                                                                                                    | You can restore all settings to the factory settings.                 | 34   |
|                 | The factory setting | s are shown in Bold  | with an asterisk.                                                                                      | ·                                                                     |      |

#### Watermark Copy Settings

| Option1  | Option2 | Option3      | Option4       | Descriptions                              | Page |
|----------|---------|--------------|---------------|-------------------------------------------|------|
| Template | _       | Text         | CONFIDENTIAL* | Places a text into your                   | 32   |
|          |         |              | DRAFT         | document as a Watermark using a template. |      |
|          |         |              | COPY          |                                           |      |
|          |         | Position     | А             |                                           |      |
|          |         | В            |               |                                           |      |
|          |         |              | С             |                                           |      |
|          |         |              | D             |                                           |      |
|          |         |              | E*            |                                           |      |
|          |         |              | F             |                                           |      |
|          |         |              | G             |                                           |      |
|          |         |              | н             |                                           |      |
|          |         |              | I             |                                           |      |
|          |         |              | Pattern       |                                           |      |
|          |         | Size         | Small         |                                           |      |
|          |         |              | Medium*       |                                           |      |
|          |         |              | Large         |                                           |      |
|          |         | Angle        | -90°          |                                           |      |
|          |         |              | -45°*         |                                           |      |
|          |         |              | 0°            |                                           |      |
|          |         |              | 45°           |                                           |      |
|          |         |              | 90°           |                                           |      |
|          |         | Transparency | -2            |                                           |      |
|          |         |              | -1            |                                           |      |
|          |         |              | 0*            |                                           |      |
|          |         |              | +1            |                                           |      |
|          |         |              | +2            |                                           |      |
|          |         | Colour       | Red           | 1                                         |      |
|          |         |              | Orange        |                                           |      |
|          |         |              | Yellow        |                                           |      |
|          |         |              | Blue          |                                           |      |
|          |         |              | Green         |                                           |      |
|          |         |              | Purple        |                                           |      |
|          |         |              | Black*        |                                           |      |
|          |         | Apply        | <u> _</u>     | 1                                         |      |

| Option1 | Option2       | Option3      | Option4 | Descriptions                                | Page |
|---------|---------------|--------------|---------|---------------------------------------------|------|
| Media   | (Select image | Position     | А       | Places a logo or text into                  | 32   |
|         | from media)   |              | В       | your document as a Watermark using an image |      |
|         |               |              | С       | from removable media.                       |      |
|         |               |              | D       |                                             |      |
|         |               |              | E*      |                                             |      |
|         |               |              | F       |                                             |      |
|         |               |              | G       |                                             |      |
|         |               |              | н       |                                             |      |
|         |               |              | I       |                                             |      |
|         |               |              | Pattern |                                             |      |
|         |               | Size         | Small   |                                             |      |
|         |               |              | Medium* |                                             |      |
|         |               |              | Large   |                                             |      |
|         |               | Angle        | -90°    |                                             |      |
|         |               |              | -45°*   |                                             |      |
|         |               |              | 0°      |                                             |      |
|         |               |              | 45°     |                                             |      |
|         |               |              | 90°     |                                             |      |
|         |               | Transparency | -2      |                                             |      |
|         |               |              | -1      |                                             |      |
|         |               |              | 0*      |                                             |      |
|         |               |              | +1      |                                             |      |
|         |               |              | +2      |                                             |      |
|         |               | Apply        | _       |                                             |      |
| Scan    | (Set page and | Transparency | -2      | Places a logo or text into                  | 33   |
|         | press start)  |              | -1      | your document as a<br>Watermark using a     |      |
|         |               |              | 0*      | scanned image.                              |      |
|         |               |              | +1      |                                             |      |
|         |               |              | +2      |                                             |      |
|         |               | Apply        | 1       |                                             |      |

## 

| Level 1             | Level 2               | Level 3       | Options                                        | Descriptions                                                                 | Page |
|---------------------|-----------------------|---------------|------------------------------------------------|------------------------------------------------------------------------------|------|
| View Photo(s)       | _                     | _             | See the print settings in the following table. | You can preview your photos on the LCD.                                      | 39   |
| Print Index         | —                     | Layout Format | 6 Images/Line*                                 | You can print a thumbnail                                                    | 40   |
|                     |                       |               | 5 Images/Line                                  | page.                                                                        |      |
|                     |                       | Paper Type    | Plain Paper*                                   |                                                                              |      |
|                     |                       |               | Inkjet Paper                                   |                                                                              |      |
|                     |                       |               | Brother BP71                                   |                                                                              |      |
|                     |                       |               | Other Glossy                                   |                                                                              |      |
|                     |                       | Paper Size    | Letter                                         |                                                                              |      |
|                     |                       |               | A4*                                            |                                                                              |      |
| Print Photos        | _                     | —             | See the print settings in the                  | You can print an individual image.                                           | 41   |
| Enhance Photos      | Auto Correct          | —             | following table.                               | You can adjust your photos                                                   | 41   |
|                     | Enhance Skin-<br>Tone |               |                                                | with these settings.                                                         |      |
|                     | Enhance Scenery       |               |                                                |                                                                              |      |
|                     | Remove Red-Eye        |               |                                                |                                                                              |      |
|                     | Monochrome            |               |                                                |                                                                              |      |
|                     | Sepia                 |               |                                                |                                                                              |      |
| Search by Date      | —                     | —             |                                                | You can search your photos in date order.                                    | 44   |
| Print All<br>Photos | _                     | _             |                                                | You can print all photos in<br>your media card or USB<br>Flash memory drive. | 45   |
| Slide Show          | —                     | _             |                                                | The machine starts a Slide Show of your photos.                              | 45   |
| Trimming            | —                     | —             |                                                | You can trim your photo<br>and print a part of the<br>image.                 | 46   |

### **Print Settings menu**

| Option1                    | Option2                               | Option3             | Option4           | Descriptions               | Page |
|----------------------------|---------------------------------------|---------------------|-------------------|----------------------------|------|
| Print Quality              | Normal                                | —                   | —                 | Choose the print quality.  | 48   |
| (Does not appear for DPOF  | Photo*                                |                     |                   |                            |      |
| printing.)                 |                                       |                     |                   |                            |      |
| Paper Type                 | Plain Paper                           | —                   | —                 | Choose the paper type.     | 48   |
|                            | Inkjet Paper                          |                     |                   |                            |      |
|                            | Brother BP71                          |                     |                   |                            |      |
|                            | Other Glossy*                         |                     |                   |                            |      |
| Paper Size                 | 10x15cm*                              | (When Letter or     | —                 | Choose the paper and print | 48   |
|                            | 13x18cm                               | A4 is chosen)       |                   | size.                      |      |
|                            | A4                                    | 8 x 10cm            |                   |                            |      |
|                            | Letter                                | 9 x 13cm            |                   |                            |      |
|                            |                                       | 10 x 15cm           |                   |                            |      |
|                            |                                       | 13 x 18cm           |                   |                            |      |
|                            |                                       | 15 x 20cm           |                   |                            |      |
|                            |                                       | Max. Size*          |                   |                            |      |
| Brightness                 | Light                                 | —                   | —                 | Adjusts the brightness.    | 49   |
| (Does not appear           |                                       |                     |                   |                            |      |
| when                       | • • • • • • • • • • • • • • • • • • • |                     |                   |                            |      |
| Enhance Photos is chosen.) | -1 -1                                 |                     |                   |                            |      |
|                            | -2 -2 -2                              |                     |                   |                            |      |
| Contrast                   | +2                                    | _                   | —                 | Adjusts the contrast.      | 49   |
| (Does not appear           | +1                                    |                     |                   |                            |      |
| when                       | 0 <b></b>                             |                     |                   |                            |      |
| Enhance Photos is chosen.) | -1 '' ''<br>-2 \' ''                  |                     |                   |                            |      |
|                            |                                       |                     | with on optazials |                            |      |
|                            | i ne factory setting                  | s are shown in Bold | with an asterisk. |                            |      |

| Option1                                                                    | Option2           | Option3       | Option4                                                                                                    | Descriptions                                                                                                    | Page |
|----------------------------------------------------------------------------|-------------------|---------------|----------------------------------------------------------------------------------------------------|----------------------------------------------------------------------------------------------------|------|
| Color Enhance<br>(Does not appear<br>when<br>Enhance Photos<br>is chosen.) | On<br>Off*        | White Balance | $\begin{array}{c} +2 & -1 & -1 & -1 & -1 \\ +1 & -1 & -1 & -1 & -1 \\ -2 & -1 & -2 & -1 & -1 \\ \end{array}$ | Adjusts the hue of the white areas.                                                                                                    | 49   |
|                                                                            |                   | Sharpness     | $\begin{array}{c} +2 & -1 & -1 & -1 & -1 \\ +1 & -1 & -1 & -1 & -1 \\ -2 & -1 & -2 & -1 & -1 \\ \end{array}$ | Enhances the detail of the image.                                                                                                    |      |
|                                                                            |                   | Color Density | $\begin{array}{c} +2 & -1 & -1 & -1 & -1 \\ +1 & -1 & -1 & -1 & -1 \\ -2 & -1 & -2 & -1 & -1 \\ \end{array}$ | Adjusts the total amount of colour in the image.                                                                                                    |      |
| Cropping                                                                   | On*<br>Off        | _             | _                                                                                                    | Crops the image around the<br>margin to fit the paper size<br>or print size. Turn this<br>feature off if you want to<br>print whole images or<br>prevent unwanted<br>cropping. | 50   |
| Borderless                                                                 | <b>On*</b><br>Off | —             | —                                                                                                    | Expands the printable area to fit the edges of the paper.                                                                                                    | 50   |
| Date Print                                                                 | On                |               |                                                                                                    | Prints the date on your photo.                                                                                                    | 50   |
| (Does not appear<br>when DPOF Print<br>is chosen.)                         | Off*              |               |                                                                                                    |                                                                                                    |      |
| Set New Default                                                            | _                 | _             | —                                                                                                    | You can save your print settings.                                                                                                    | 51   |
| Factory Reset                                                              | —                 | —             | _                                                                                                    | You can restore all the settings to factory settings.                                                                                                    | 51   |

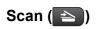

| Level 1                     | Option 1        | Option 2 | Option 3                                              | Descriptions                                                                       | Page                       |  |
|-----------------------------|-----------------|----------|-------------------------------------------------------|------------------------------------------------------------------------------------|----------------------------|--|
| Scan to E-mail              | _               | —        | _                                                     | You can scan a monochrome<br>or a colour document into<br>your E-mail application. | Software<br>User's         |  |
| Scan to Image               | _               | —        | _                                                     | You can scan a colour picture<br>into your graphics<br>application.                | Guide<br>on the<br>CD-ROM. |  |
| Scan to OCR                 | _               | _        | -                                                     | You can have your text<br>document converted to an<br>editable text file.          |                            |  |
| Scan to File                | _               | _        | _                                                     | You can scan a monochrome<br>or a colour document into<br>your computer.           |                            |  |
| Scan to Media               | Quality         | —        | Color 150 dpi*                                        | You can choose the scan                                                            | 52                         |  |
| (When a memory              |                 |          | Color 300 dpi                                         | resolution and file format for<br>your document.                                   |                            |  |
| card or USB<br>Flash memory |                 |          | Color 600 dpi                                         | <b>,</b>                                                                           |                            |  |
| drive is inserted.)         |                 |          | B/W 200x100 dpi                                       |                                                                                    |                            |  |
|                             |                 |          | B/W 200 dpi                                           |                                                                                    |                            |  |
|                             | File Type       | _        | (If you chose<br>Colour option in<br>Quality setting) |                                                                                    |                            |  |
|                             |                 |          | PDF*                                                  |                                                                                    |                            |  |
|                             |                 |          | JPEG                                                  |                                                                                    |                            |  |
|                             |                 |          | (If you chose<br>Mono option in<br>Quality setting)   |                                                                                    |                            |  |
|                             |                 |          | PDF*                                                  |                                                                                    |                            |  |
|                             |                 |          | TIFF                                                  |                                                                                    |                            |  |
|                             | Auto Crop       | —        | On                                                    |                                                                                    |                            |  |
|                             |                 |          | Off*                                                  |                                                                                    |                            |  |
|                             | Set New Default | _        | _                                                     |                                                                                    |                            |  |
|                             | Factory Reset   |          |                                                       |                                                                                    |                            |  |

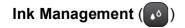

| Level1     | Level2              | Level3              | Options           | Descriptions                             | Page |
|------------|---------------------|---------------------|-------------------|------------------------------------------|------|
| Test Print | —                   | —                   | Print Quality     | Lets you check the print                 | 87   |
|            |                     |                     | Alignment         | quality or alignment.                    |      |
| Cleaning   | _                   | —                   | Black             | Lets you clean the print                 | 87   |
|            |                     |                     | Color             | head.                                    |      |
|            |                     |                     | All               |                                          |      |
| Ink Volume | —                   | —                   | —                 | Lets you check the available ink volume. | 89   |
|            | The factory setting | s are shown in Bold | with an asterisk. | •                                        | +    |

Specifications

# General

| Printer Type                 | Inkjet             |                                  |
|------------------------------|--------------------|----------------------------------|
| Print Method                 | Black:             | Piezo with $94 \times 1$ nozzle  |
|                              | Colour:            | Piezo with 94 $\times$ 3 nozzles |
| Memory Capacity              | 40 MB              |                                  |
| LCD (liquid crystal display) | Wide 3.3 in. (83.8 | 8 mm) Color LCD                  |
| Power Source                 | (Taiwan)           |                                  |
|                              | AC 100 to 120 V    | 50/60 Hz                         |
|                              | (Other Countries)  | )                                |
|                              | AC 220 to 240 V    | 50/60 Hz                         |
| Power Consumption            | (Taiwan)           |                                  |
|                              | Off:               | Average 0.45 W                   |
|                              | Sleep Mode:        | Average 3 W                      |
|                              | Standby:           | Average 6 W                      |
|                              | Operating:         | Average 24 W                     |
|                              | (Other Countries)  |                                  |
|                              | Off:               | Average 0.5 W                    |
|                              | Sleep Mode:        | Average 3 W                      |
|                              | Standby:           | Average 5.5 W                    |
|                              | Operating:         | Average 22 W                     |

#### Dimensions

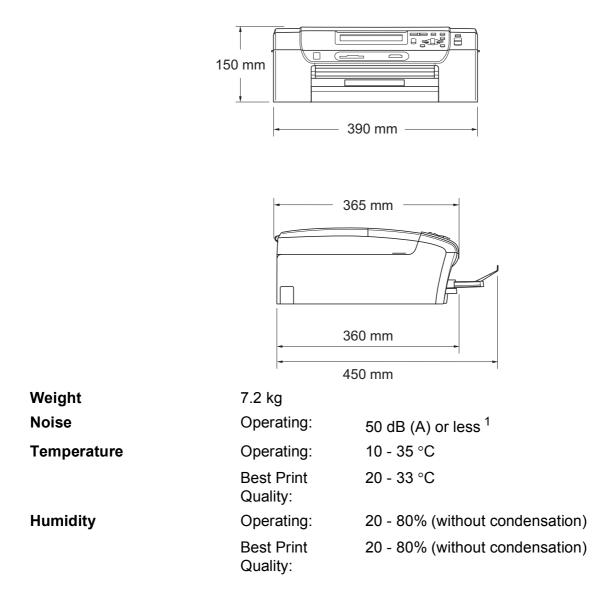

<sup>1</sup> This depends on printing conditions.

# **Print media**

#### **Paper Input**

#### **Paper Tray**

Paper type:

Plain paper, inkjet paper (coated paper), glossy paper <sup>1</sup>, transparencies <sup>1 2</sup> and envelopes

Paper size:

Letter, Legal, Executive, A4, A5, A6, JIS B5, envelopes (commercial No.10, DL, C5, Monarch, JE4), Photo 2L, Index card and Postcard <sup>3</sup>

Width: 98 mm - 215.9 mm

Length: 148 mm - 355.6 mm

For more details, see *Paper weight, thickness and capacity* on page 19.

Maximum paper tray capacity: Approx. 100 sheets of 80 gsm plain paper

#### **Photo Paper Tray**

Paper type:

Plain Paper, Inkjet Paper (coated paper) and Glossy Paper <sup>1</sup>

Paper size:

Photo 10  $\times$  15 cm and Photo L

Width: 89 mm - 101.6 mm

Length: 127 mm - 152.4 mm

Maximum paper tray capacity:

Approx. 20 sheets

#### Paper Output

Up to 50 sheets of A4 plain paper (face up print delivery to the output paper tray) <sup>1</sup>

- <sup>1</sup> For glossy paper or transparencies, we recommend removing printed pages from the output paper tray immediately after they exit the machine to avoid smudging.
- <sup>2</sup> Use only transparencies recommended for inkjet printing.

<sup>3</sup> See Paper type and size for each operation on page 18.

# Сору

| Colour/Monochrome | Yes/Yes                            |
|-------------------|------------------------------------|
| Document Size     | Scanner Glass Width: Max. 215.9 mm |
|                   | Scanner Glass Length: Max. 297 mm  |
|                   | Copy Width: Max. 210 mm            |
| Multiple Copies   | Stacks up to 99 pages              |
| Enlarge/Reduce    | 25% to 400% (in increments of 1%)  |
| Resolution        | (Monochrome)                       |
|                   | Scans up to 1200 × 1200 dpi        |
|                   | Prints up to 1200 × 1200 dpi       |
|                   | (Colour)                           |
|                   | Scans up to 600 × 1200 dpi         |
|                   | Prints up to 600 × 1200 dpi        |
| Ink Save Mode     | Yes                                |

D

# PhotoCapture Center™

| ( | Compatible Media <sup>1</sup>                                                                  | CompactFlash <sup>®</sup> (4 MB - 16 GB)                                                  |
|---|------------------------------------------------------------------------------------------------|-------------------------------------------------------------------------------------------|
|   |                                                                                                | (Type I only)                                                                             |
|   |                                                                                                | (Microdrive™ is not compatible)                                                           |
|   |                                                                                                | (Compact I/O cards such as Compact LAN card and<br>Compact Modem card are not supported.) |
|   |                                                                                                | Memory Stick™ (16 MB - 128 MB)                                                            |
|   |                                                                                                | Memory Stick PRO™ (256 MB - 16 GB)                                                        |
|   |                                                                                                | Memory Stick Duo™ with adapter (16 MB - 128 MB)                                           |
|   |                                                                                                | Memory Stick Micro™ (M2™) with adapter                                                    |
|   |                                                                                                | SD <sup>2</sup>                                                                           |
|   |                                                                                                | SDHC <sup>3</sup>                                                                         |
|   |                                                                                                | microSD with adapter                                                                      |
|   |                                                                                                | miniSD with adapter                                                                       |
|   |                                                                                                | xD-Picture Card <sup>™ 4</sup>                                                            |
|   |                                                                                                | USB Flash memory drive <sup>5</sup>                                                       |
| F | Resolution                                                                                     | Up to 1200 × 2400 dpi                                                                     |
| F | File Extension                                                                                 | DPOF (ver.1.0, ver.1.1), Exif DCF (up to ver.2.1)                                         |
| ( | Media Format)                                                                                  | Photo Print: JPEG <sup>6</sup>                                                            |
| ( | Image Format)                                                                                  | Scan to Media: JPEG, PDF (Colour)                                                         |
|   |                                                                                                | TIFF, PDF (Black)                                                                         |
| 1 | Number of Files                                                                                | Up to 999 files                                                                           |
|   |                                                                                                | (The folder inside memory cards or USB Flash memory drive is also counted)                |
| F | Folder                                                                                         | File must be stored in the 4th folder level of the memory card or USB Flash memory drive. |
| E | Borderless                                                                                     | Letter, A4, Photo 10 $\times$ 15 cm, Photo 2L 13 $\times$ 18 cm $^7$                      |
| 1 | Memory cards, adapters and USB Flat                                                            | sh memory drive are not included.                                                         |
| 2 | 16 MB to 2 GB                                                                                  |                                                                                           |
| 3 | 4 GB to 16 GB                                                                                  |                                                                                           |
| 4 | xD-Picture Card <sup>™</sup> Conventional Card<br>xD-Picture Card <sup>™</sup> Type M from 256 | MB to 2 GB                                                                                |
|   |                                                                                                |                                                                                           |

- xD-Picture Card™ Type M<sup>+</sup> 1 GB and 2 GB xD-Picture Card™ Type H from 256 MB to 2 GB
- <sup>5</sup> USB 2.0 standard USB Mass Storage standard from 16 MB to 32 GB Support format: FAT12/FAT16/FAT32
- <sup>6</sup> Progressive JPEG format is not supported.
- <sup>7</sup> See *Paper type and size for each operation* on page 18.

Specifications

# PictBridge

Compatibility

Interface

Supports the Camera & Imaging Products Association PictBridge standard CIPA DC-001. Visit <u>http://www.cipa.jp/pictbridge</u> for more information. USB direct interface

D

# Scanner

| Colour/Monochrome | Yes/Yes                                                                                                    |  |  |  |
|-------------------|----------------------------------------------------------------------------------------------------|--|--|--|
| TWAIN Compliant   | Yes (Windows <sup>®</sup> 2000 Professional/Windows <sup>®</sup> XP/<br>Windows <sup>®</sup> XP Professional x64 Edition/Windows Vista <sup>®</sup> ) |  |  |  |
|                   | Mac OS X 10.3.9 - 10.4.x - 10.5.x <sup>1</sup>                                                                                                    |  |  |  |
| WIA Compliant     | Yes (Windows <sup>®</sup> XP <sup>2</sup> /Windows Vista <sup>®</sup> )                                                                               |  |  |  |
| Colour Depth      | 36 bit colour Processing (Input)                                                                                                    |  |  |  |
|                   | 24 bit colour Processing (Output)                                                                                                    |  |  |  |
|                   | (Actual Input: 30 bit colour/Actual Output: 24 bit colour)                                                                                            |  |  |  |
| Resolution        | Up to 19200 $\times$ 19200 dpi (interpolated) $^3$                                                                                                    |  |  |  |
|                   | Up to 1200 × 2400 dpi (optical)                                                                                                    |  |  |  |
| Scanning Speed    | Monochrome: up to 3.44 sec.                                                                                                    |  |  |  |
|                   | Colour: up to 4.83 sec.                                                                                                    |  |  |  |
|                   | (A4 size at 100 × 100 dpi)                                                                                                    |  |  |  |
| Document Size     | Scanner Glass Width: Max. 215.9 mm                                                                                                    |  |  |  |
|                   | Scanner Glass Length: Max. 297 mm                                                                                                    |  |  |  |
| Scanning Width    | Up to 210 mm                                                                                                    |  |  |  |
| Greyscale         | 256 levels                                                                                                    |  |  |  |
| Auto Crop         | Yes                                                                                                    |  |  |  |

<sup>1</sup> For the latest driver updates for the Mac OS X you are using, visit us at <u>http://solutions.brother.com</u>.

- <sup>2</sup> Windows<sup>®</sup> XP in this User's Guide includes Windows<sup>®</sup> XP Home Edition, Windows<sup>®</sup> XP Professional, and Windows<sup>®</sup> XP Professional x64 Edition.
- <sup>3</sup> Maximum 1200 × 1200 dpi scanning when using the WIA Driver for Windows<sup>®</sup> XP and Windows Vista<sup>®</sup> (resolution up to 19200 × 19200 dpi can be chosen by using the Brother scanner utility)

# Printer

| Printer Driver | Windows <sup>®</sup> 2000 Professional/Windows <sup>®</sup> XP/<br>Windows <sup>®</sup> XP Professional x64 Edition/<br>Windows Vista <sup>®</sup> /Windows Server <sup>®</sup> 2003 <sup>1</sup> /<br>Windows Server <sup>®</sup> 2003 x64 Edition <sup>1</sup> /<br>Windows Server <sup>®</sup> 2008 <sup>1</sup> driver supporting Brother Native<br>Compression mode |
|----------------|----------------------------------------------------------------------------------------------------|
|                | Mac OS X 10.3.9 - 10.4.x - 10.5.x <sup>2</sup> : Brother Ink Driver                                                                                                    |
| Resolution     | Up to 1200 × 6000 dpi                                                                                                    |
|                | 1200 × 2400 dpi                                                                                                    |
|                | 1200 × 1200 dpi                                                                                                    |
|                | 600 × 1200 dpi                                                                                                    |
|                | 600 × 600 dpi                                                                                                    |
|                | 600 × 300 dpi                                                                                                    |
|                | 600 × 150 dpi (Colour)                                                                                                    |
|                | $450 \times 150$ dpi (Monochrome)                                                                                                    |
| Print Speed    | Black: Up to 33 pages/minute <sup>3</sup>                                                                                                    |
|                | Color: Up to 27 pages/minute <sup>3</sup>                                                                                                    |
| Printing Width | 204 mm (210 mm) <sup>4</sup>                                                                                                    |
| Borderless     | Letter, A4, A6, Photo 10 $\times$ 15 cm, Index Card 127 $\times$ 203 mm, Photo L, Photo 2L 13 $\times$ 18 cm,                                                                                                    |
|                | Postcard 100 $\times$ 148 mm <sup>5</sup>                                                                                                    |
| Ink Save Mode  | Yes                                                                                                    |

<sup>1</sup> Print only via network.

<sup>2</sup> For the latest driver updates for the Mac OS X you are using, visit us at <u>http://solutions.brother.com</u>.

<sup>3</sup> Based on Brother standard pattern. A4 size in draft mode.

<sup>4</sup> When you set the Borderless feature to On.

<sup>5</sup> See *Paper type and size for each operation* on page 18.

# Interfaces

USB <sup>1 2</sup>

### LAN cable <sup>3</sup>

Use a USB 2.0 interface cable that is no longer than 2 m.

#### Use an Ethernet UTP cable category 5 or greater.

- <sup>1</sup> Your machine has a Hi-speed USB 2.0 interface. The machine can also be connected to a computer that has a USB 1.1 interface.
- <sup>2</sup> Third party USB ports are not supported.
- <sup>3</sup> See *Network (LAN)* on page 117 and the *Network User's Guide* on the CD-ROM for detailed network specifications.

# **Computer requirements**

|                                                                                                    | SUPPORT                                                                     | ED OPERA                            | TING SYS                                   | TEMS AND SOFT                                                                                                    | VARE FL | JNCTION     | S              |                     |
|----------------------------------------------------------------------------------------------------|-----------------------------------------------------------------------------|-------------------------------------|--------------------------------------------|----------------------------------------------------------------------------------------------------|---------|-------------|----------------|---------------------|
| Compu                                                                                                    | ter Platform &                                                              | Supported                           | PC                                         | Minimum                                                                                                    | Minimum | Recommended | Hard Disk Sp   | ace to install      |
| -                                                                                                    | ating System<br>Version                                                     | PC Software<br>Functions            | Interface                                  |                                                                                                    | RAM     | RAM         | For<br>Drivers | For<br>Applications |
| Windows <sup>®</sup><br>Operating                                                                                                    | Windows <sup>®</sup> 2000<br>Professional <sup>4</sup>                      | Printing,<br>Scanning,<br>Removable | USB,<br>10/100<br>Base-TX                  | Intel <sup>®</sup> Pentium <sup>®</sup> II<br>or equivalent                                                            | 64 MB   | 256 MB      | 110 MB         | 340 MB              |
| System <sup>1</sup>                                                                                                    | Windows <sup>®</sup> XP Home <sup>2 4</sup>                                 | Disk <sup>5</sup>                   | (Ethernet)                                 |                                                                                                    | 128 MB  |             | 110 MB         | 340 MB              |
|                                                                                                    | Windows <sup>®</sup> XP<br>Professional <sup>2 4</sup>                      |                                     |                                            |                                                                                                    |         |             |                |                     |
|                                                                                                    | Windows <sup>®</sup> XP<br>Professional x64<br>Edition <sup>2</sup>         |                                     |                                            | 64-bit (Intel <sup>®</sup> 64 or<br>AMD64) supported<br>CPU                                                            | 256 MB  | 512 MB      | 110 MB         | 340 MB              |
|                                                                                                    | Windows<br>Vista <sup>® 2</sup>                                             |                                     |                                            | Intel <sup>®</sup> Pentium <sup>®</sup> 4<br>or equivalent                                                             | 512 MB  | 1 GB        | 600 MB         | 530 MB              |
|                                                                                                    |                                                                             |                                     |                                            | 64-bit (Intel <sup>®</sup> 64 or<br>AMD64) supported CPU                                                               |         |             |                |                     |
|                                                                                                    | Windows Server <sup>®</sup><br>2003 (print only via<br>network)             | Printing                            | 10/100<br>Base-TX<br>(Ethernet)            | Intel <sup>®</sup> Pentium <sup>®</sup> III<br>or equivalent                                                           | 256 MB  | 512 MB      | 50 MB          | N/A                 |
|                                                                                                    | Windows Server <sup>®</sup><br>2003 x64 Edition<br>(print only via network) |                                     |                                            | 64-bit (Intel <sup>®</sup> 64 or<br>AMD64) supported CPU                                                               |         |             |                |                     |
|                                                                                                    | Windows Server <sup>®</sup><br>2008 (print only<br>via network)             |                                     |                                            | Intel <sup>®</sup> Pentium <sup>®</sup> 4 or<br>equivalent 64-bit<br>(Intel <sup>®</sup> 64 or AMD64)<br>supported CPU | 512 MB  | 2 GB        |                |                     |
| Macintosh                                                                                                    | Mac OS X                                                                    | Printing,                           | USB <sup>3</sup> ,                         | PowerPC G4/G5                                                                                                    | 128 MB  | 256 MB      | 80 MB          | 400 MB              |
| Operating<br>System                                                                                                    | 10.3.9 - 10.4.3                                                             | Scanning,<br>Removable              | 10/100<br>Base-TX                          | PowerPC G3<br>350MHz                                                                                                   |         |             |                |                     |
|                                                                                                    | Mac OS X<br>10.4.4 - 10.5.x                                                 | Disk <sup>5</sup>                   | (Ethernet)                                 | PowerPC G4/G5<br>Intel <sup>®</sup> Core™<br>Processor                                                                 | 512 MB  | 1 GB        |                |                     |
| Condition                                                                                                    | S:                                                                          | 1                                   | I                                          | I                                                                                                    |         | 1           | I              |                     |
| <sup>1</sup> Microsoft <sup>®</sup> Internet Explorer <sup>®</sup> 5.5 or greater.<br><sup>2</sup> For WIA, 1200 $\times$ 1200 resolution. Brother Scanner |                                                                             |                                     | For the latest driv<br>http://solutions.br | •                                                                                                    | -       |             |                |                     |
| · ·                                                                                                    | enables to enhance<br>party USB ports are r                                 |                                     | •                                          | All trademarks, bi<br>property of their r                                                                              |         | •           |                | the                 |
| rinia p                                                                                                    | Port™ 11SE support                                                          |                                     |                                            |                                                                                                    |         |             | -              |                     |
|                                                                                                    | for Windows <sup>®</sup> 2000 a                                             |                                     |                                            |                                                                                                    |         |             |                |                     |
| <sup>5</sup> Remova                                                                                                    | able disk is a function o                                                   | f PhotoCapture                      | Center™.                                   |                                                                                                    |         |             |                |                     |

# **Consumable items**

| Ink                              | The machine uses individual Black, Yellow, Cyan and Magenta ink cartridges that are separate from the print head assembly.                                                                                                    |
|----------------------------------|----------------------------------------------------------------------------------------------------|
| Service Life of Ink<br>Cartridge | The first time you install a set of ink cartridges the machine will use<br>an amount of ink to fill the ink delivery tubes for high quality<br>printouts. This process will only happen once. After this process is<br>complete the cartridges provided with your machine will have a<br>lower yield than standard cartridges (65%). With all following ink<br>cartridges you can print the specified number of pages. |
| Replacement<br>Consumables       | <black> LC67BK, <cyan> LC67C,<br/><magenta> LC67M, <yellow> LC67Y</yellow></magenta></cyan></black>                                                                                                    |
|                                  | Black - Approximately 450 pages <sup>1</sup>                                                                                                    |
|                                  | Cyan, Magenta, Yellow - Approximately 325 pages <sup>1</sup>                                                                                                    |
|                                  | <sup>1</sup> Approx. cartridge yield is declared in accordance with ISO/IEC 24711                                                                                                    |
|                                  | For more information about the replacement consumables, visit us at <a href="http://www.brother.com/pageyield">www.brother.com/pageyield</a> .                                                                                                    |

#### What is Innobella™?

Innobella<sup>™</sup> is a range of genuine consumables offered by Brother. The name "Innobella<sup>™</sup>" derives from the words "Innovation" and "Bella" (meaning "Beautiful" in Italian) and is a representation of the "innovative" technology providing you with "beautiful" and "long lasting" print results.

When you print photo images, Brother recommends Innobella<sup>™</sup> glossy photo paper (BP71 series) for high quality. Brilliant prints are made easier with Innobella<sup>™</sup> Ink and paper.

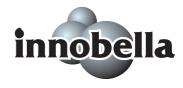

# **Network (LAN)**

| LAN         | Network Scanning and                                                                                                    | machine to a network for Network Printing,<br>access photos from PhotoCapture Center™ <sup>1</sup> .<br>er BRAdmin Light <sup>2</sup> Network Management                                                                              |  |
|-------------|----------------------------------------------------------------------------------------------------|----------------------------------------------------------------------------------------------------|--|
| Support for | Windows <sup>®</sup> 2000 Professional/Windows <sup>®</sup> XP/<br>Windows <sup>®</sup> XP Professional x64 Edition/Windows V<br>Windows Server <sup>®</sup> 2003 <sup>3</sup> /Windows Server <sup>®</sup> 2003 3<br>Windows Server <sup>®</sup> 2008 <sup>3</sup> |                                                                                                    |  |
|             | Mac OS X 10.3.9 - 10.                                                                                                    | 4.x - 10.5.x <sup>4</sup>                                                                                                    |  |
|             | Ethernet 10/100 BASE-TX Auto Negotiation                                                                                                    |                                                                                                    |  |
| Protocols   | TCP/IP:                                                                                                    | ARP, RARP, BOOTP, DHCP, APIPA (Auto<br>IP), NetBIOS/WINS, LPR/LPD,<br>Custom Raw Port/Port9100, DNS Resolver,<br>mDNS, LLMNR responder, FTP Server,<br>TELNET, SNMPv1, TFTP, Scanner Port,<br>LLTD responder, Web Services (Printing) |  |

<sup>1</sup> See the Computer Requirements chart on page 115.

- <sup>2</sup> If you require more advanced printer management, use the latest Brother BRAdmin Professional utility version that is available as a download from <a href="http://solutions.brother.com">http://solutions.brother.com</a>.
- <sup>3</sup> Print only via network.
- <sup>4</sup> For the latest driver updates for the Mac OS X you are using, visit us at http://solutions.brother.com.

Glossary

This is a comprehensive list of features and terms that appear in Brother manuals. Availability of these features depends on the model you purchased.

#### Brightness

Changing the Brightness makes the whole image lighter or darker.

#### Contrast

Setting to compensate for dark or light documents, by making copies of dark documents lighter and light documents darker.

#### **Colour Enhancement**

Adjusts the colour in the image for better print quality by improving sharpness, white balance and colour density.

#### Greyscale

The shades of grey available for copying and scanning.

#### Help list

A printout of the complete Menu table that you can use to program your machine when you do not have the User's Guide with you.

#### Innobella™

Innobella<sup>™</sup> is a range of genuine consumables offered by Brother. For best quality results Brother recommends Innobella<sup>™</sup> Ink and Paper.

#### LCD (liquid crystal display)

The display screen on the machine that shows interactive messages during On-Screen Programming.

#### Menu mode

Programming mode for changing your machine's settings.

#### OCR (optical character recognition)

The bundled ScanSoft™ PaperPort™ 11SE with OCR or Presto! PageManager software application converts an image of text to text you can edit.

#### PhotoCapture Center™

Allows you to print digital photos from your digital camera at high resolution for photo quality printing.

#### PictBridge

Allows you to print photos directly from your digital camera at high resolution for photo quality printing.

#### Scanning

The process of sending an electronic image of a paper document into your computer.

#### Scan to Media

You can scan a monochrome or colour document into a memory card or USB Flash memory drive. Monochrome images can be in TIFF or PDF file format and colour images may be in PDF or JPEG file format.

#### **Temporary settings**

You can choose certain options for each copy without changing the default settings.

#### **User Settings**

A printed report that shows the current settings of the machine.

Index

## A

Apple Macintosh See Software User's Guide on the CD-ROM.

\_\_\_\_\_

### С

| Cleaning                         |     |
|----------------------------------|-----|
| paper pick-up roller             | 86  |
| print head                       |     |
| printer platen                   | 86  |
| scanner                          | 85  |
| Consumable items                 | 116 |
| Control panel overview           | 6   |
| ControlCenter                    |     |
| See Software User's Guide on the |     |
| CD-ROM.                          |     |
| Сору                             |     |
| book                             | 32  |
| brightness                       | 30  |
| contrast                         | 30  |
| enlarge/reduce                   | 28  |
| ink save mode                    | 31  |
| multiple                         | 26  |
| page layout (N in 1, poster)     | 29  |
| paper size                       | 31  |
| paper type                       | 31  |
| quality                          | 27  |
| return to factory settings       | 34  |
| set new default                  | 34  |
| single                           | 26  |
| using scanner glass              | 20  |
| watermark                        | 32  |
| using a media card               | 33  |
| using a paper document           | 33  |
| using a USB Flash memory drive   | 33  |
| using template                   | 32  |

### D

#### 

### Е

| Envelopes               |      |
|-------------------------|------|
| Error messages on LCD   | . 76 |
| B&W Print Only          | . 76 |
| Cannot Print            | . 77 |
| Ink Low                 | . 77 |
| No Cartridge            | . 77 |
| No Paper Fed            |      |
| Out of Memory           |      |
| Out of Memory message54 |      |
| Unable to Clean         |      |
| Unable to Init.         | . 78 |
| Unable to Print         | . 78 |
| Unable to Scan          | . 78 |
|                         |      |

### G

| Greyscale | <br>11 | 2 |
|-----------|--------|---|
|           |        |   |

## Н

| Help            |    |
|-----------------|----|
| LCD messages    | 93 |
| using Menu keys | 93 |
| Menu Table93,   | 94 |

## 

| Ink cartridges      |     |
|---------------------|-----|
| checking ink volume | 89  |
| ink dot Counter     | 81  |
| replacing           | 81  |
| Ink key             | . 6 |
| Innobella™1         | 16  |
|                     |     |

### J

| Jams  |        |
|-------|--------|
| paper | <br>79 |

## L

| LCD (liquid crystal display) | 93 |
|------------------------------|----|
| Brightness                   | 23 |
| Contrast                     | 22 |
| Dim Timer                    | 23 |
| Help List                    | 23 |
| Language                     | 22 |

# Μ

| Macintosh<br>See Software User's Guide on the<br>CD-ROM. |   |
|----------------------------------------------------------|---|
| Maintenance, routine                                     |   |
| replacing ink cartridges81                               |   |
| Memory storage93                                         | 3 |
| Menu Table                                               | 3 |
| Mode, entering                                           |   |
| PhotoCapture7                                            | 7 |
| Scan                                                     | 7 |
|                                                          |   |

# Ν

| Network                          |
|----------------------------------|
| Printing                         |
| See Network User's Guide on the  |
| CD-ROM.                          |
| Scanning                         |
| See Software User's Guide on the |
| CD-ROM.                          |
| Number of Copies key6            |
|                                  |

## 0

| On/Off key              | 3 |
|-------------------------|---|
| Out of Memory message78 | 3 |

### Ρ

| Packing and shipping the machine<br>Paper |        |
|-------------------------------------------|--------|
| capacity                                  | -      |
| loading9,                                 | 11, 13 |
| loading envelopes and postcards           | 11     |
| printable area                            | 15     |
| size                                      | 18, 21 |
| size of document                          | 20     |
| type                                      | 18, 21 |
|                                           |        |

| PaperPort™ 11SE with OCR               |      |
|----------------------------------------|------|
| See Software User's Guide on the       |      |
| CD-ROM and Help in the PaperPort™      |      |
| 11SE application to access How-to-Guid | les. |
| Photo Paper Tray                       |      |
| PhotoCapture Center™                   |      |
| Adding Effect                          | 41   |
| Borderless                             |      |
| CompactFlash <sup>®</sup>              | 36   |
| Cropping                               |      |
| Date Print                             |      |
| DPOF printing                          |      |
| from PC                                | -0   |
| See Software User's Guide on the       |      |
| CD-ROM.                                |      |
|                                        | 26   |
| Memory Stick PRO™                      |      |
| Memory Stick™                          | 30   |
| Photo Effects                          |      |
| Auto Correct                           |      |
| Enhance Scenery                        |      |
| Enhance Skin-Tone                      |      |
| Monochrome                             |      |
| Remove Red-Eye                         |      |
| Sepia                                  |      |
| Preview photos                         | 39   |
| Print settings                         |      |
| Brightness                             |      |
| Colour enhancement                     | 49   |
| Contrast                               | 49   |
| Paper type & size                      | 48   |
| Quality47,                             | 48   |
| Return to factory setting              | 51   |
| Set new default                        |      |
| Printing                               |      |
| all photos                             | 45   |
| index                                  |      |
| photos                                 | 41   |
| Scan to Media                          |      |
| Auto crop                              | 53   |
| memory card                            |      |
| USB Flash memory                       |      |
| SD                                     |      |
| SDHC                                   |      |
| Search from Date                       |      |
| Slide-Show                             |      |
| specifications1                        |      |
| Trimming                               |      |
| xD-Picture Card™                       |      |
| PictBridge                             | 00   |
| DPOF Printing                          | 56   |
|                                        | 50   |

| Power failure |  | 93 |
|---------------|--|----|
|---------------|--|----|

Presto! PageManager See Help in Presto! PageManager application

#### Print

| area                     | 15  |
|--------------------------|-----|
| difficulties             | 71  |
| drivers                  | 113 |
| improving quality        | 87  |
| on small paper           |     |
| paper jams               | 79  |
| reports                  |     |
| resolution               |     |
| specifications           | 113 |
| Programming your machine | 93  |
|                          |     |

## R

| Reducing copies<br>Reports | .28 |
|----------------------------|-----|
| Help List                  | 23  |
| •                          |     |
| how to print               | .23 |
| Network Configuration      | .23 |
| User Settings              | .23 |
| Resolution                 |     |
| сору                       | 109 |
| print1                     | 113 |
| scanî                      | 112 |

## S

| Safety Instructions              |   |
|----------------------------------|---|
| Scanner glass                    | 0 |
| cleaning                         | 5 |
| using                            |   |
| Scanning                         |   |
| See Software User's Guide on the |   |
| CD-ROM.                          |   |
| Serial Number                    |   |
| how to findSee inside front cove | ۱ |
| Shipping the machine90           |   |
| Sleep Mode22                     | 2 |

## T

| Transparencies 16, 17, 18, 19, 21, | 108  |
|------------------------------------|------|
| Troubleshooting                    | . 71 |
| checking ink volume                |      |
| error messages on LCD              |      |
| if you are having difficulty       |      |
| copying                            | . 73 |
| Network                            |      |
| PhotoCapture Center™               | . 74 |
| printing                           |      |
| scanning                           |      |
| software                           | . 74 |
| paper jam                          | . 79 |
| print alignment                    |      |
| print quality                      |      |
| ,                                  |      |

### W

Windows<sup>®</sup> See Software User's Guide on the CD-ROM.

### For Australia Only:

Warranty & Repair - For details about warranty on your Brother Product, the details are listed on the following link: **www.brother.com.au** under Warranty. For warranty service (repair) of your Brother product you will need to retain a copy of your sales docket and contact the Support Centre for location of the nearest Authorised Warranty Centre (AWC)

Support - For technical support for your Brother Product other than what you can resolve through the User's Guide, please visit our website or our solutions website for FAQs/Troubleshooting, Drivers & Software, or contact the Product Support Centre for any technical or customer care/support enquiry.

Product Support Centre: AustraliaBrother International (Aust) Pty LtdPhone:02 8875 6000Fax:02 9870 7223Email:productsupport@brother.com.auWeb Site:www.brother.com.auSolutions Site:http://solutions.brother.com

Our Technical Support Consultants are available 5 days a week by phone during the hours of 8.30am to 5pm Monday to Friday.

### For New Zealand Only:

To contact Brother International (NZ) Limited for support with a Brother product please use the following methods.

Phone:

| Premium End User Assistance | 0900 552 152                                                                                                    |
|-----------------------------|----------------------------------------------------------------------------------------------------|
| Auto Attendant Self Help    | 0800 652 152                                                                                                    |
| Brother Recycle Assistance  | 0800 632 467                                                                                                    |
| Fax Assistance              | 0800 837 822                                                                                                    |
| Email Assistance            | Please visit <u>www.brother.co.nz</u> and submit a helpdesk enquiry from Online Help                                                                     |
| Web Assistance              | Please visit <u>www.brother.co.nz</u> under Online Help for<br>Frequently Asked Questions, Driver downloads, Warranty<br>information and Service Centres |

Our Technical Support Consultants are available 7 days a week by phone during the hours of 8.30am to 5pm Monday to Friday and 9am to 5pm Saturday and Sunday. Outside of these hours you can find assistance from our Auto Attendant Self Help and our Website **www.brother.co.nz** under Online Help.

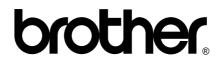

Visit us on the World Wide Web http://www.brother.com

This machine is approved for use in the country of purchase only. Local Brother companies or their dealers will only support machines purchased in their own countries.